# **UC\*\*\*-L2M-Serie**

**Parametrierung von Ultraschallsensoren mit CANopen-Schnittstelle**

**Handbuch**

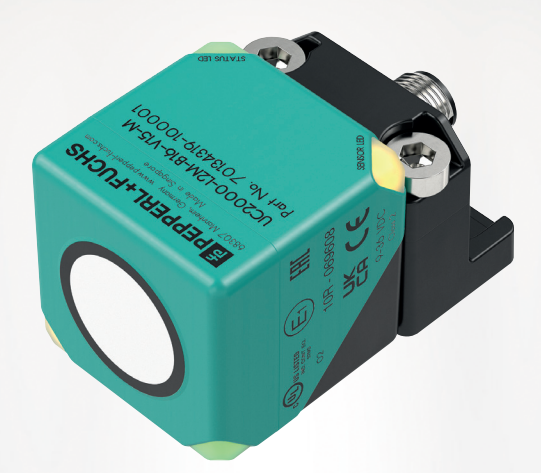

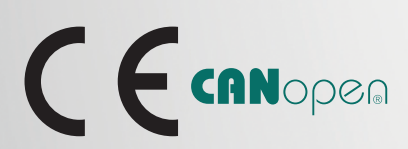

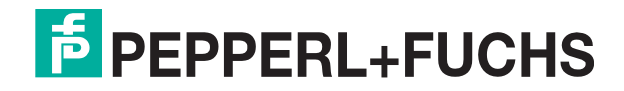

Your automation, our passion.

Es gelten die Allgemeinen Lieferbedingungen für Erzeugnisse und Leistungen der Elektroindustrie, herausgegeben vom Zentralverband Elektroindustrie (ZVEI) e. V. in ihrer neuesten Fassung sowie die Ergänzungsklausel: "Erweiterter Eigentumsvorbehalt".

#### **Weltweit**

Pepperl+Fuchs-Gruppe Lilienthalstr. 200 68307 Mannheim Deutschland Telefon: +49 621 776 - 0 E-Mail: info@de.pepperl-fuchs.com [https://www.pepperl-fuchs.com](http://pepperl-fuchs.com)

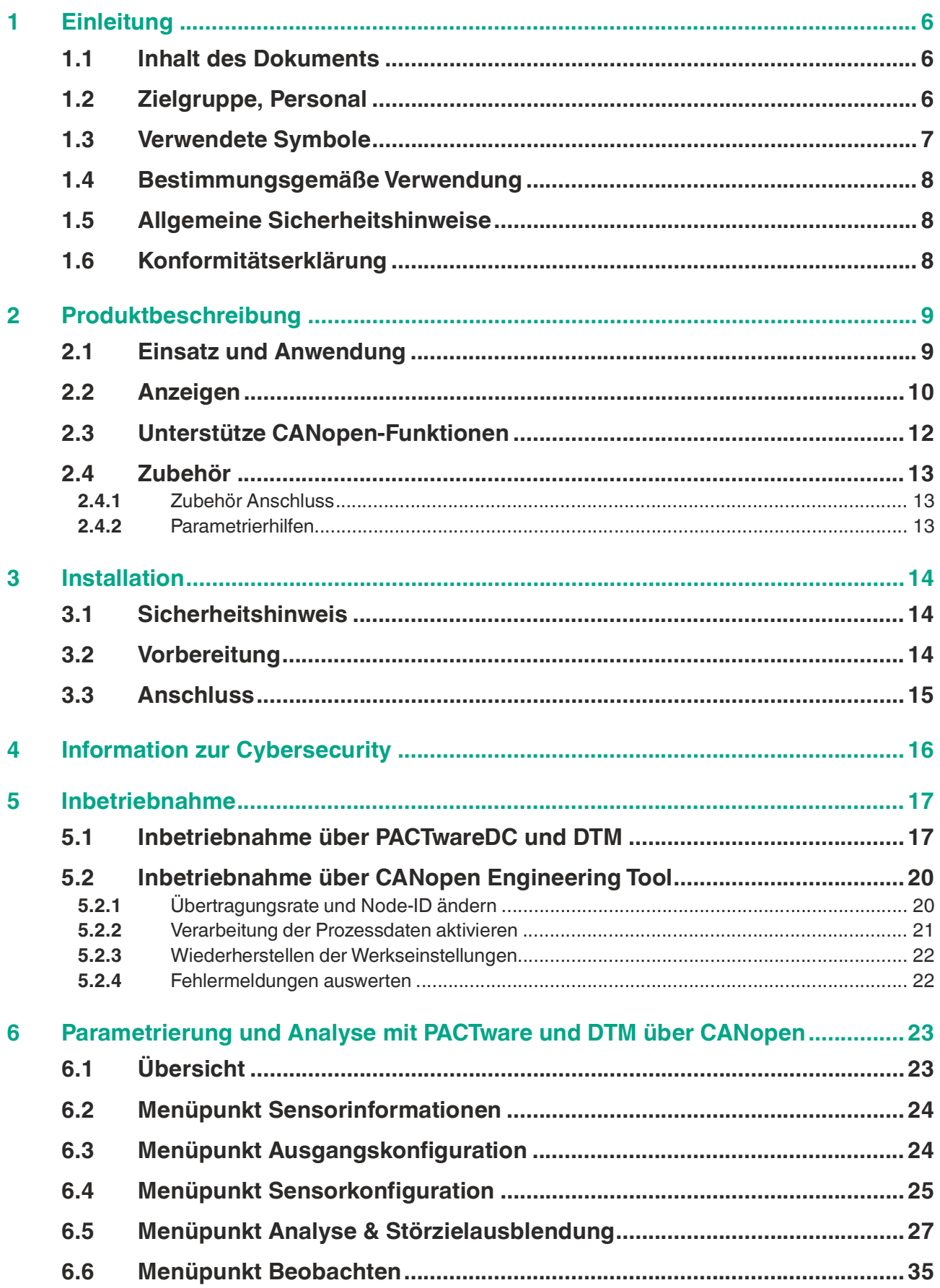

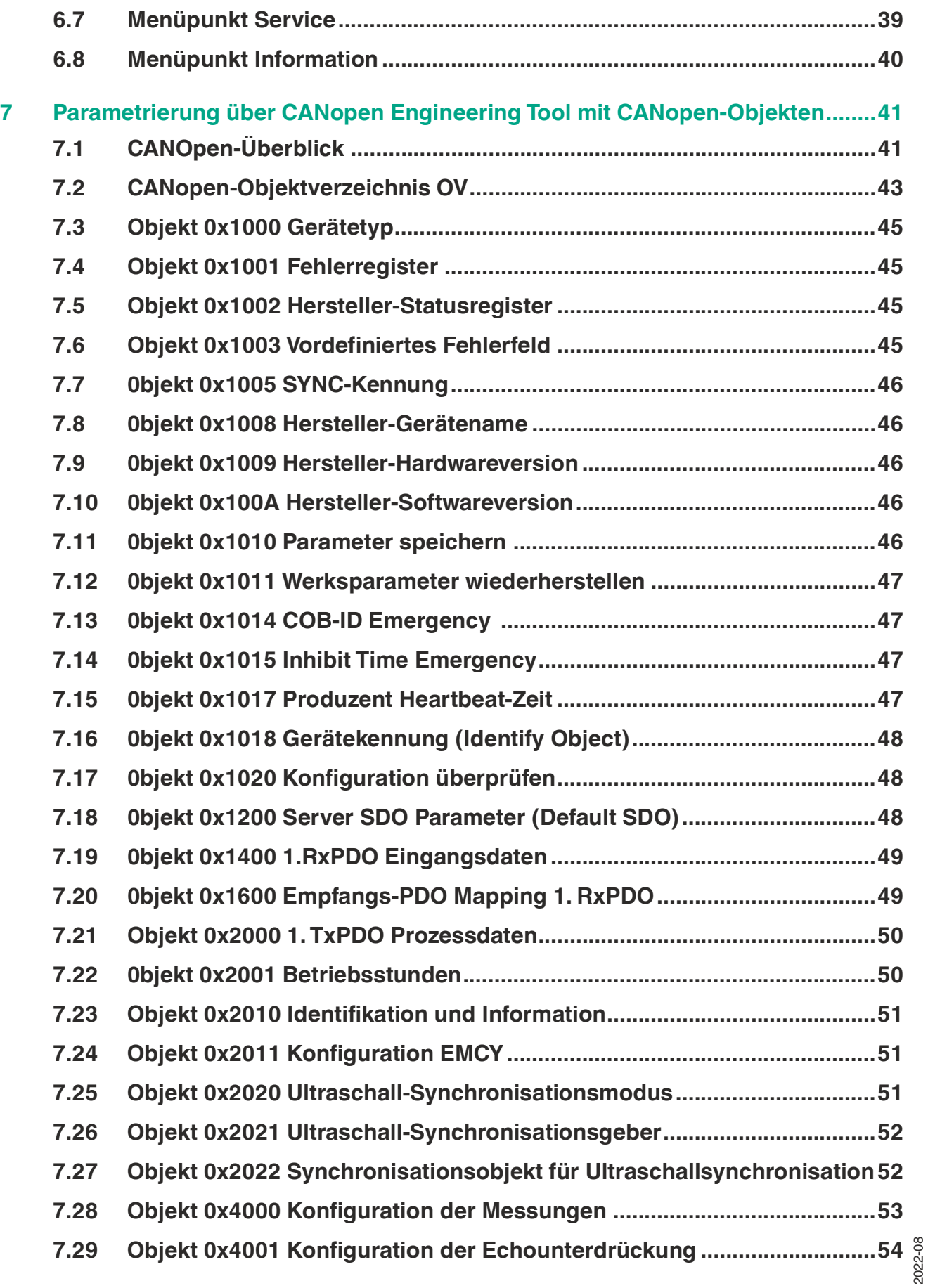

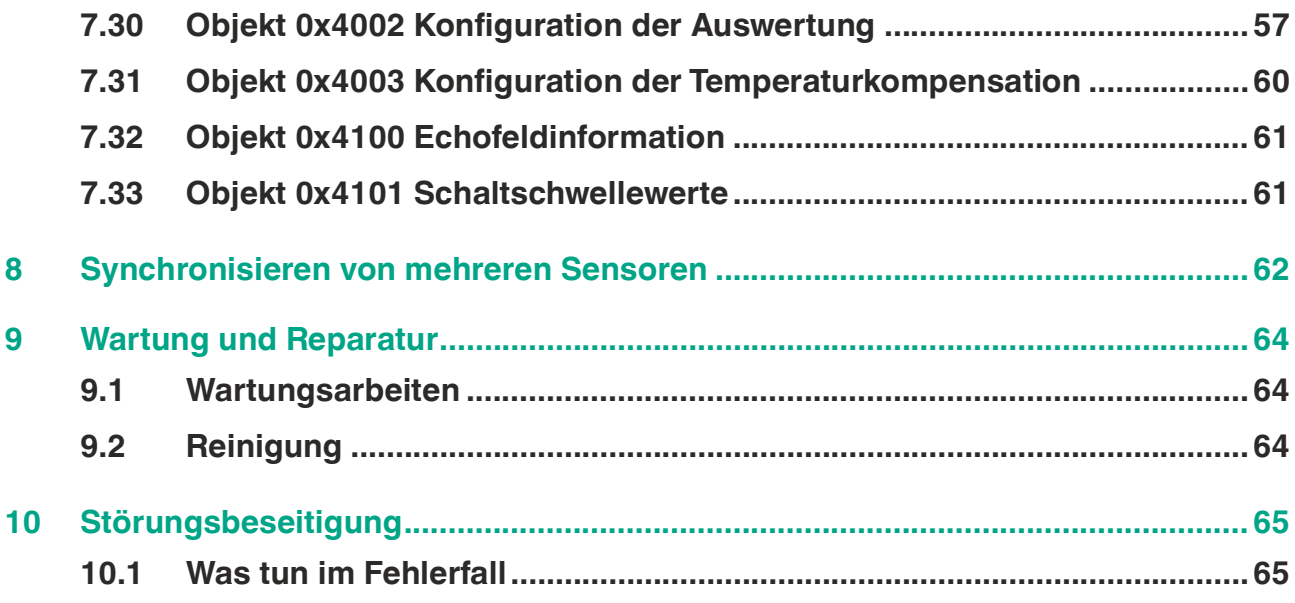

# **1 Einleitung**

### **1.1 Inhalt des Dokuments**

<span id="page-5-1"></span><span id="page-5-0"></span>Dieses Dokument beinhaltet Informationen, die Sie für den Einsatz Ihres Produkts in den zutreffenden Phasen des Produktlebenszyklus benötigen. Dazu können zählen:

- **Produktidentifizierung**
- Lieferung, Transport und Lagerung
- Montage und Installation
- Inbetriebnahme und Betrieb
- Instandhaltung und Reparatur
- Störungsbeseitigung
- Demontage
- Entsorgung

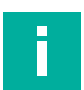

#### **Hinweis!**

Entnehmen Sie die vollständigen Informationen zum Produkt der weiteren Dokumentation im Internet unter www.pepperl-fuchs.com.

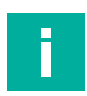

#### **Hinweis!**

Sie finden spezifische Geräteinformationen wie z. B. das Baujahr, indem Sie den QR-Code auf dem Gerät scannen. Alternativ geben Sie die Seriennummer in der Seriennummernsuche unter www.pepperl-fuchs.com ein.

Die Dokumentation besteht aus folgenden Teilen:

- vorliegendes Dokument
- Datenblatt

Zusätzlich kann die Dokumentation aus folgenden Teilen bestehen, falls zutreffend:

- EU-Baumusterprüfbescheinigung
- EU-Konformitätserklärung
- Konformitätsbescheinigung
- Zertifikate
- Control Drawings
- Betriebsanleitung
- Handbuch funktionale Sicherheit
- <span id="page-5-2"></span>• weitere Dokumente

### **1.2 Zielgruppe, Personal**

Die Verantwortung hinsichtlich Planung, Montage, Inbetriebnahme, Betrieb, Instandhaltung und Demontage liegt beim Anlagenbetreiber.

Nur Fachpersonal darf die Montage, Inbetriebnahme, Betrieb, Instandhaltung und Demontage des Produkts durchführen. Das Fachpersonal muss die Betriebsanleitung und die weitere Dokumentation gelesen und verstanden haben.

Machen Sie sich vor Verwendung mit dem Gerät vertraut. Lesen Sie das Dokument sorgfältig.

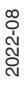

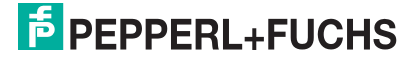

### **1.3 Verwendete Symbole**

<span id="page-6-0"></span>Dieses Dokument enthält Symbole zur Kennzeichnung von Warnhinweisen und von informativen Hinweisen.

#### **Warnhinweise**

Sie finden Warnhinweise immer dann, wenn von Ihren Handlungen Gefahren ausgehen können. Beachten Sie unbedingt diese Warnhinweise zu Ihrer persönlichen Sicherheit sowie zur Vermeidung von Sachschäden.

Je nach Risikostufe werden die Warnhinweise in absteigender Reihenfolge wie folgt dargestellt:

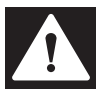

#### **Gefahr!**

Dieses Symbol warnt Sie vor einer unmittelbar drohenden Gefahr.

Falls Sie diesen Warnhinweis nicht beachten, drohen Personenschäden bis hin zum Tod.

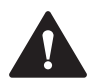

#### **Warnung!**

Dieses Symbol warnt Sie vor einer möglichen Störung oder Gefahr.

Falls Sie diesen Warnhinweis nicht beachten, können Personenschäden oder schwerste Sachschäden drohen.

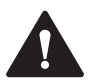

#### **Vorsicht!**

Dieses Symbol warnt Sie vor einer möglichen Störung.

Falls Sie diesen Warnhinweis nicht beachten, können das Produkt oder daran angeschlossene Systeme und Anlagen gestört werden oder vollständig ausfallen.

#### **Informative Hinweise**

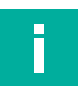

#### **Hinweis!**

Dieses Symbol macht auf eine wichtige Information aufmerksam.

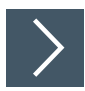

#### **Handlungsanweisung**

**1.** Dieses Symbol markiert eine Handlungsanweisung. Sie werden zu einer Handlung oder Handlungsfolge aufgefordert.

### **1.4 Bestimmungsgemäße Verwendung**

<span id="page-7-0"></span>Die Ultraschallsensoren der UC\*\*\*-L2M-Serie erfassen Objekte mittels Ultraschallimpulsen. Der Sensor emittiert Ultraschall, der vom Objekt reflektiert und vom Sensor wieder empfangen wird. Aus der gemessenen Schalllaufzeit wird die Entfernung zum Objekt bestimmt (Puls-Echo-Prinzip). Es können Objekte erkannt werden, die fest, körnig, pulverförmig oder flüssig sind. Die Farbe oder die Oberflächenstruktur der Objekte spielt dabei keine Rolle. Gase können nicht erkannt werden.

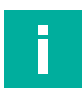

#### **Hinweis!**

Ultraschallsensoren der UC\*\*\*-L2M-Serie sind keine Sicherheitsbauteile im Sinne der EG-Maschinenrichtlinie 2006/42/EG. Sie dürfen nicht eingesetzt werden, um Gefahren von Personen oder Körperteilen abzuwenden.

Betreiben Sie das Gerät ausschließlich wie in dieser Anleitung beschrieben, damit die sichere Funktion des Geräts und der angeschlossenen Systeme gewährleistet sind. Der Schutz von Betriebspersonal und Anlage ist nur gegeben, wenn das Gerät entsprechend seiner bestimmungsgemäßen Verwendung eingesetzt wird.

Die Verantwortung für das Einhalten der örtlich geltenden Sicherheitsbestimmungen liegt beim **Betreiber** 

<span id="page-7-1"></span>Verwenden Sie ausschließlich das empfohlene Originalzubehör.

### **1.5 Allgemeine Sicherheitshinweise**

Die Verantwortung hinsichtlich Planung, Montage, Inbetriebnahme, Betrieb, Instandhaltung und Demontage liegt beim Anlagenbetreiber.

Installation und Inbetriebnahme aller Geräte dürfen nur von Fachpersonal durchgeführt werden.

Das Gerät ist nur für eine sachgerechte und bestimmungsgemäße Verwendung zugelassen. Bei Zuwiderhandlung erlischt jegliche Garantie und Herstellerverantwortung.

Falls schwerwiegende Störungen an dem Gerät auftreten, setzen Sie das Gerät außer Betrieb. Schützen Sie das Gerät gegen versehentliche Inbetriebnahme. Schicken Sie das Gerät gegebenenfalls zur Überprüfung an Pepperl+Fuchs.

#### **Hinweis!**

#### **Entsorgung**

<span id="page-7-2"></span>Elektronikschrott ist gefährlich. Beachten Sie bei der Entsorgung die einschlägigen Gesetze im jeweiligen Land sowie die örtlichen Vorschriften.

#### **1.6 Konformitätserklärung**

Dieses Produkt wurde unter Beachtung geltender europäischer Normen und Richtlinien entwickelt und gefertigt.

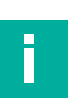

#### **Hinweis!**

Eine Konformitätserklärung kann separat angefordert werden.

Der Hersteller des Produktes, die Pepperl+Fuchs Group in D-68307 Mannheim, besitzt ein zertifiziertes Qualitätssicherungssystem gemäß ISO 9001.

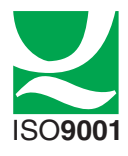

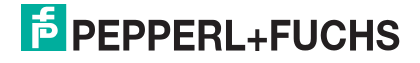

### **2 Produktbeschreibung**

### **2.1 Einsatz und Anwendung**

<span id="page-8-1"></span><span id="page-8-0"></span>Die Ultraschallsensoren der UC\*\*\*-L2M-Serie erfassen Objekte mittels Ultraschallimpulsen. Der Sensor emittiert Ultraschall, der vom Objekt reflektiert und vom Sensor wieder empfangen wird. Aus der gemessenen Schalllaufzeit wird die Entfernung zum Objekt bestimmt (Puls-Echo-Prinzip). Es können Objekte erkannt werden, die fest, körnig, pulverförmig oder flüssig sind. Die Farbe oder die Oberflächenstruktur der Objekte spielt dabei keine Rolle. Gase können nicht erkannt werden. Das Gerät besitzt eine standardisierte CANopen-Schnittstelle gemäß CiA 301 Spezifikation.

Sie können den Ultraschallsensor über 2 Arten parametrieren. Entweder über ein CANopen Engineering Tool oder mittels DTM und einem FTD-Rahmenprogramm.

Typischerweise werden Ultraschallsensoren in einer Vielzahl von Anwendungen eingesetzt wie unter anderem:

- Durchhangkontrolle an Verpackungs- und Metallverarbeitungsmaschinen
- Erfassung des Durchmessers von Rollenmaterialien (z. B. Folien, Papier, Blechen)
- Erfassung von Füllständen in Tanks und Silos
- Vermeidung von Kollisionen an selbstfahrenden oder auch gesteuerten Maschinen
- Höhenkontrolle von Auslegern an Feldspritzen
- Behältererkennung an Müllfahrzeugen
- Objektdetektion oder Füllhöhenmessung auf Förderbändern
- Palettendetektion an Gabelstaplern
- Bereichsüberwachung an Schrankenanlagen
- Detektion von Leiterplatten bei deren Zuführung zum SMD-Bestückungsautomaten

Die kubische Gehäusebauform L2M ist über CAN programmierbar und somit vielfältig an Applikationen anpassbar. Sie können die Programmierung der Grenzen, der Ausgangsmodi, des Ausgangstyps sowie der Schallkeulenbreite über die CAN-Schnittstelle durchführen. Darüber hinaus besteht die Einstellmöglichkeit vieler weiterer Parameter wie z. B. Filtermöglichkeiten, Störzielausblendung, Synchronisationseinstellungen, etc. Somit stehen Ihnen verschiedene Einstellmöglichkeiten für die Programmierung zur Verfügung, die Sie individuell abhängig von ihrer Applikation nutzen können.

Die Vorteile der Ultraschallsensoren der UC\*\*\*-L2M-Serie sind:

- Bewährte kubische Varikont-Gehäusebauform
- CANopen-Schnittstelle für Service- und Prozessdaten sowie zur Parametrierung
- E1-Zulassung
- Erhöhte EMV-Festigkeit
- Exzellente Immunität gegen Störgeräusche wie z. B. Pressluft
- Synchronisierbar, zwecks Vermeidung gegenseitiger Beeinflussung mehrerer benachbart montierter Ultraschallsensoren
- Programmierbare Störzielausblendung

#### **Parametrierung über PACTware DC und DTM**

Eine Parametrierung über PACTware DC und DTM ermöglicht dank der grafischen Oberfläche der DTM ein komfortables und umfängliches Parametrieren des Sensors. Der DTM (Device Type Manager, eine Art "Gerätetreiber") stellt die Parameter übersichtlich und themenbezogen grafisch in Menüpunkten dar. Des Weiteren werden die gemessenen Abstände, Zustandsänderungen sowie einzelne Echos visualisiert. Analyse- und Beobachtungsfunktionen ermöglichen Ihnen Situationen aufzuzeichnen und zu bewerten.

Als FTD-Rahmenprogramm empfehlen wir die Software "PACTware 5.0" oder höher als Benutzeroberfläche. Für einen schnellen und einfachen Verbindungsaufbau zwischen PACTware und Sensor beinhaltet das PACTware-Softwarepaket die Ausführung PACTware DC (DC Direct Connect).

**E** PEPPERL+FUCHS

Die einzelnen benötigten Softwarekomponenten wie PACTware 5.0 oder höher, CAN-COM-DTM und Geräte-DTM in den neuesten verfügbaren Versionen finden Sie im Internet über www.pepperl-fuchs.com auf der Produktseite im Bereich Software.

Als Komfortlösung bieten wir das "CANopen Parameterization Tool" an, dass die PACTware, PACTware DC, den Gerätetreiber des CAN/USB-Converter-SUBD9 und den DTM für CANopen-Communication enthält. Wir empfehlen die Nutzung dieses Softwarepakets für eine einfache Inbetriebnahme und Parametrierung des Sensors. Die einzelnen benötigten Softwarekomponenten wie "CANopen Parameterization Tool" und Geräte-DTM in den neuesten verfügbaren Versionen finden Sie im Internet über www.pepperl-fuchs.com auf der Produktseite der UC\*\*\*-L2M-Serie.

#### **Parametrierung über CANopen Engineering Tool**

Die Parametrierung direkt über das CANopen-Objektverzeichnis können Sie mithilfe eines CANopen Engineering Tools mit LSS Manager-Funktionalität Ihrer Wahl durchführen. CANopen Engineering Tools zur Konfiguration und Parametrierung sind von verschiedenen Anbietern erhältlich. Für die einfache Einbindung und Parametrierung des Ultraschallsensors steht eine EDS-Konfigurationsdatei zur Verfügung. Diese finden Sie im Internet über www.pepperl-fuchs.com auf der Produktseite der UC\*\*\*-L2M-Serie.

### **2.2 Anzeigen**

<span id="page-9-0"></span>Der Ultraschallsensor besitzt Mehrfarben-LEDs mit jeweils 3 Farben zur Anzeige von Betriebsund Statusinformationen. Zur besseren Erkennbarkeit in einer Applikationsumgebung sind jeweils 2 bedeutungsgleiche LEDs diagonal am Gerät angeordnet.

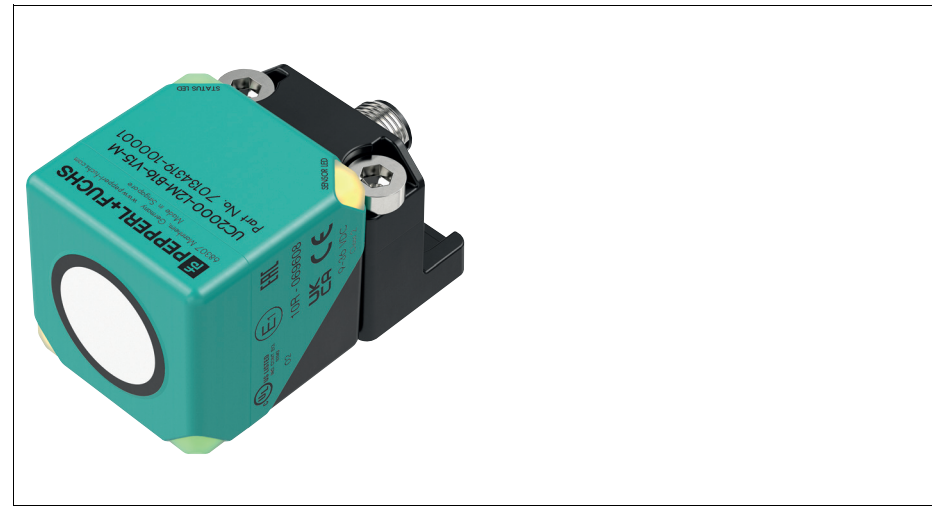

Abbildung 2.1

**SENSOR LED**  Objekt im Auswertebereich **(gelb)**

**STATUS LED**  CANopen-Statusanzeige: grüne LED ist Run-LED, rote LED ist Fehler-LED **(grün/rot)**

#### **SENSOR LED (gelb)**

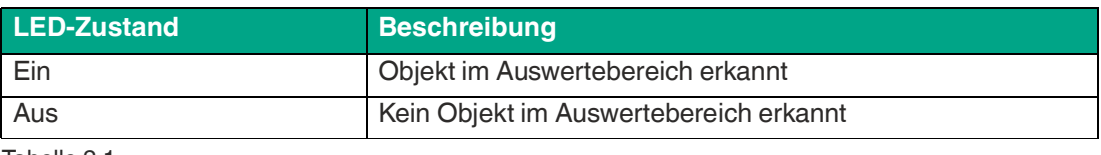

Tabelle 2.1

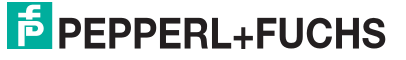

#### **STATUS LED (grün)**

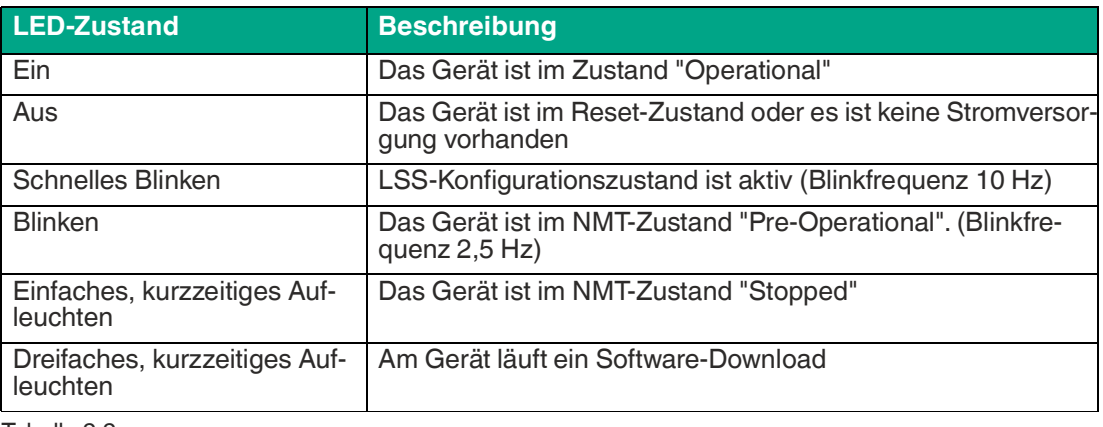

Tabelle 2.2

#### **STATUS LED (rot)**

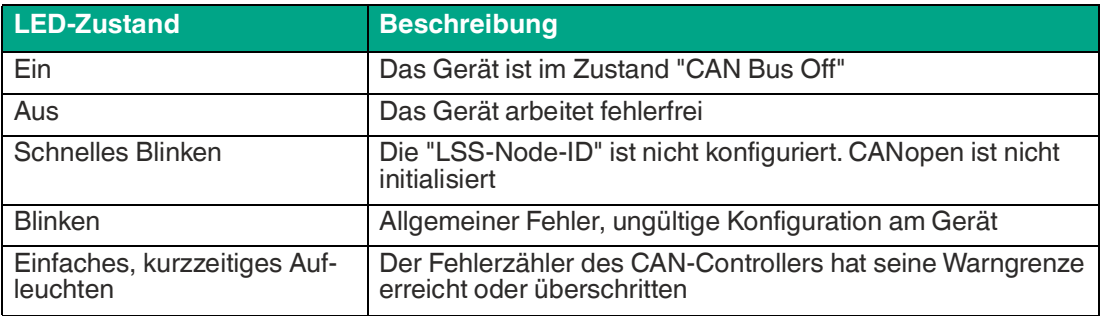

Tabelle 2.3

### **2.3 Unterstütze CANopen-Funktionen**

<span id="page-11-0"></span>Das Gerät besitzt eine standardisierte CANopen-Schnittstelle gemäß CiA301 Spezifikation. Sämtliche nutzbaren CANopen-Objekte des Objektverzeichnisses OV sind in diesem Handbuch aufgeführt.

Weitere Funktionen (Schallkeulenbreite, Störzielausblendung etc.) können konfiguriert werden. Die Node-ID und die Baudrate können Sie über LSS einstellen.

Die Übertragungsgeschwindigkeit können Sie in Stufen von 125 kBit/s bis zu 1 MBit/s einstellen, gemäß CiA 102, Tabelle 1 und CiA 301 5.4 Tabelle 1. Wir unterstützen die Übertragungsgeschwindigkeiten 125, 250, 500, 800, 1000 kBit/s. Bei 1 MBit/s darf die maximale Kabellänge 30 m betragen.

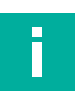

#### **Hinweis!**

Für die einfache Einbindung und Parametrierung des Ultraschallsensors steht Ihnen eine EDS-Konfigurationsdatei zur Verfügung. Sie finden Sie zum Download im Internet über www.pepperl-fuchs.com auf der Produktseite der UC\*\*\*-L2M-Serie.

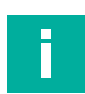

#### **Hinweis!**

Dieses Gerät besitzt keinen internen Abschlusswiderstand. Bei Bedarf ist dieser extern über ein T-Stück am Busende zu realisieren (120 Ohm).

#### **Verfügbare CANopen-Funktionen**

- Prozessdatenobjekte (PDO) (dynamische Konfiguration)
- Servicedatenobjekt (SDO)<br>• Überwachungsmechanism
- Überwachungsmechanismus Heartbeat
- Layer Settings Service (LSS) zum Einstellen der Node-ID sowie der Baudrate
- Speicher- und Wiederherstellungsfunktion (Store und Load Parameter Field)
- Fehlermeldungen per Emergency-Objekt (EMCY)
	- Fehlerregister (Error Register
	- Herstellerspezifisches Statusregister (Manufacturer status register)
	- Fehlerliste (Pre-defined Error Field)
- Zustands- und Fehleranzeige (Status-LED nach CiA 303-3)

#### **Herstellerspezifische Eigenschaften und Funktionen**

- Betriebsstundenzähler
- Anwendungsspezifisches Kennzeichen, Funktionskennzeichen, Ortskennzeichen
- Synchronisierungsfunktion für CANopen-Sensoren

Der Ultraschallsensor der UC\*\*\*-L2M-Serie unterstützen die folgenden Betriebsarten:

- Zyklischer Betrieb: Der Entfernungswert wird zyklisch (regelmäßig, einstellbares Intervall) über den Bus gesendet.
- SYNC-Betrieb: Der Entfernungswert wird nach Empfang einer Synchronisationsnachricht (SYNC) gesendet. Der Positionswert wird alle n SYNCs (n = 1...240) gesendet. Der Sen-<br>sor akzeptiert hierbei die synchronen Modi 00-F0h und die Ereignis getriebenen Modi FEh und FFh.

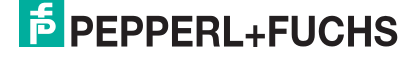

### **2.4 Zubehör**

<span id="page-12-1"></span><span id="page-12-0"></span>Es steht Ihnen verschiedenes Zubehör zur Verfügung.

#### **2.4.1 Zubehör Anschluss**

Für den Anschluss der Sensoren der UC\*\*\*-L2M-Serie sind verschiedene Anschluss- und Verbindungskabel verfügbar. Details finden Sie im Internet über **www.pepperl-fuchs.com** auf der Produktseite für den betreffenden Sensor oder auf dem betreffenden Datenblatt.

# i

#### **Hinweis!**

Für Montage, Anschluss und Inbetriebnahme stehen folgende Produktinformationen im Internet über **www.pepperl-fuchs.com** auf der Produktseite für den betreffenden Sensor zur Verfügung: Datenblatt, Inbetriebnahmeanleitung, Handbuch. Zudem enthält der jeweilige DTM umfangreiche kontextbezogene Hilfetexte.

### **2.4.2 Parametrierhilfen**

<span id="page-12-2"></span>Folgende Parametrierhilfen werden für die Parametrierung über den DTM benötigt:

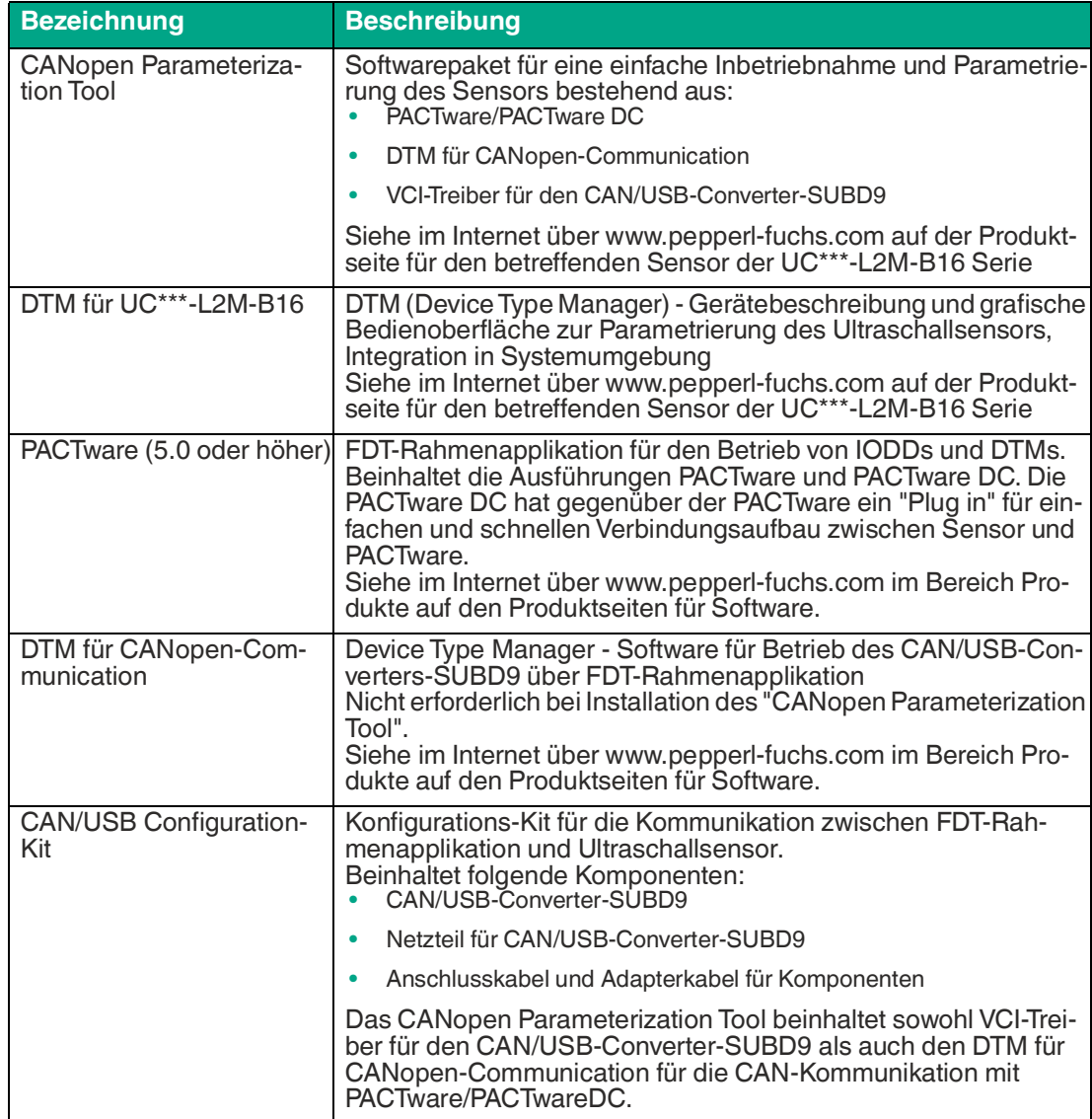

Tabelle 2.4

## **3 Installation**

### **3.1 Sicherheitshinweis**

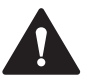

#### <span id="page-13-1"></span><span id="page-13-0"></span>**Vorsicht!**

Kurzschlussgefahr

Beschädigungen des Gerätes können bei Arbeiten unter Spannung auftreten.

- Trennen Sie vor Arbeiten am Gerät immer zuerst die Versorgungsspannung.
- <span id="page-13-2"></span>• Schließen Sie das Gerät erst nach Abschluss aller Arbeiten an die Versorgungsspannung an.

### **3.2 Vorbereitung**

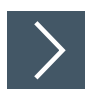

#### **Gerät auspacken**

- **1.** Prüfen Sie Verpackung und Inhalt auf Beschädigung.
	- Benachrichtigen Sie bei Beschädigung den Spediteur und verständigen Sie den Lieferanten.
- **2.** Prüfen Sie den Lieferumfang anhand Ihrer Bestellung und der Lieferpapiere auf Vollständigkeit und Richtigkeit.

Bei auftretenden Fragen wenden Sie sich an Pepperl+Fuchs.

**3.** Bewahren Sie die Originalverpackung für den Fall auf, dass das Gerät zu einem späteren Zeitpunkt eingelagert oder verschickt werden soll.

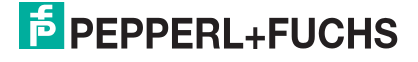

### **3.3 Anschluss**

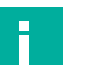

#### <span id="page-14-0"></span>**Hinweis!**

Verwenden Sie für den Anschluss des Sensors an einen CANopen-Bus ein geschirmtes 5 adriges Sensoranschlusskabel, da die Pinbelegung der CANopen-Spezifikation von der Standard-Pin-Belegung abweicht.

#### **Anschlussbild**

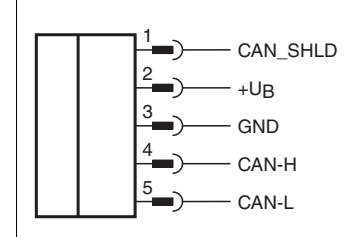

Abbildung 3.1

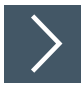

#### **Versorgungsspannung anlegen bei Sensor mit V15-Gerätestecker**

Um den Sensor mit Spannung zu versorgen, gehen Sie wie folgt vor:

- **1.** Stecken Sie das vorbereitete Anschlusskabel auf den dafür vorgesehenen Gerätestecker am Sensor.
- **2.** Drehen Sie die Überwurfmutter über den Gerätestecker, bis zum Endanschlag. Damit ist das Versorgungskabel gegen versehentliches Herausziehen gesichert.
- **3.** Schließen Sie nun die Versorgungsspannung an die dafür vorgesehenen Kabel an und schalten Sie sie ein.

**←** Der Sensor ist nun betriebsbereit.

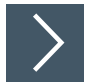

#### **Versorgungsspannung anlegen bei Sensor Festkabel mit Stecker**

Um den Sensor mit Spannung zu versorgen, gehen Sie wie folgt vor:

- **1.** Verbinden Sie das vorbereitete Anschlusskabel mit dem Stecker des Sensoranschlusskabels.
- **2.** Falls vorhanden, sichern Sie die Steckverbindung über vorgesehene Sicherungselemente.
- **3.** Schließen Sie nun die Versorgungsspannung an die dafür vorgesehenen Kabel an und schalten Sie sie ein.

**←** Der Sensor ist nun betriebsbereit.

## **4 Information zur Cybersecurity**

#### <span id="page-15-0"></span>**Security Kontext**

Das Gerät ist für den Einsatz in einem industriellen CAN-Bus-Netzwerk konzipiert wie z. B. in Mobile Equipment, in Tanks und Silos sowie in Verpackungs- und Metallverarbeitungsmaschinen. Vom Anlagenbetreiber ist sicherzustellen, dass das Gerät physisch vor unbefugtem Zugriff geschützt ist. Zudem ist auch sicherzustellen, dass nur wohlbekannte und vertrauenswürdige Busteilnehmer im CAN-Bus-Netzwerk angeschlossen sind.

#### **Außerbetriebnahme**

Es werden nur einstellbare Parameterdaten permanent gespeichert. Eine Löschung von Parameterdaten kann über das Rücksetzen auf die Werkseinstellungen erfolgen, jedoch können die Daten der Betriebszeit nicht gelöscht werden. Im Zweifelsfall muss das Gerät physisch zerstört werden, um auch diese Daten zu vernichten.

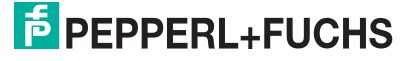

### <span id="page-16-0"></span>**5 Inbetriebnahme**

### **5.1 Inbetriebnahme über PACTwareDC und DTM**

#### <span id="page-16-1"></span>**Hinweis!**

Für die Parametrierung eines CANopen Ultraschallsensors sind verschiedene Softwarekomponenten, Adapter und Kabel als Parametrierhilfen erforderlichen,siehe Kapitel 2.4.2

Die verschiedenen Softwarekomponenten können Sie im Internet über www.pepperlfuchs.com von der jeweiligen Produktseite der UC\*\*\*-L2M-Serie herunterladen. Die Software ist jeweils gepackt als ZIP-Datei herunterladbar. Nach dem Entpacken empfehlen wir eine Installation über die jeweilige MSI-Datei.

Wir empfehlen für eine einfache Installation und Inbetriebnahme das "CANopen Parameterization Tool" zu installieren.

Stellen Sie sicher, dass Sie diese für die Inbetriebnahme des Sensors über PACTwareDC und DTM zur Verfügung haben.

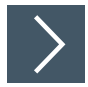

i

#### **Software-Komponenten installieren**

Um den Sensor über CANopen mithilfe der Software "PACTware" und dem zugehörigen DTM (Device Type Manager) anzusprechen, müssen Sie einige Softwarekomponenten installieren. Gehen Sie wie folgt vor:

- **1.** Installieren Sie bevorzugt das "CANopen Parameterization Tool".
	- Dabei werden sowohl die PACTware, PACTware DC und der Treiber sowie die DTM für die CAN-Kommunikation automatisch mitinstalliert. Bei Einzelinstallation einer PACTware-Version müssen Sie noch Treiber und DTM für die CAN-Kommunikation separat installieren.
- **2.** Installieren den DTM die UC\*\*\*-L2M-B16-Sensoren.

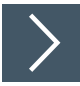

#### **Anschluss zwischen Sensor, CAN/USB-Converter und PC herstellen**

- **1.** Schließen Sie den Sensor mit einem 5-poligen Anschlusskabel am T-Stück für den CAN/USB-Converter-SUBD9 an.
- **2.** Schließen Sie das Netzteil am T-Stück für den CAN/USB-Converter-SUBD9 an.
- **3.** Verbinden Sie das T-Stück mit dem SUBD9-Stecker am CAN/USB-Converter-SUBD9.
- **4.** Stellen Sie sicher, dass der Abschlusswiderstand am T-Stück aktiviert ist.
- **5.** Schließen Sie das USB-Kabel des CAN/USB-Converter-SUBD9 an einem USB-Anschluss ihres Arbeitsplatzrechners PCs/Laptops an.
- **6.** Schließen Sie das Netzteil des CAN/USB-Converter-SUBD9 an die Stromversorgung an.

**F** PEPPERL+FUCHS

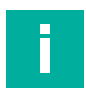

#### **Hinweis!**

Prüfen Sie vor dem Verbindungsaufbau zwischen PACTwareDC und dem Sensor, ob die CAN-Kommunikation zwischen Sensor und Arbeitsplatzrechner via CAN/USB-Converter-SUBD9 funktioniert. Die ist der Fall, wenn am CAN/USB-Converter-SUBD9 die LED "USB" leuchtet.

Wenn dies nicht der Fall sein sollte, prüfen Sie,

- ob der richtige Treiber CAN-USB-Treiber für den CAN/USB-Converter-SUBD9 installiert ist.
- ob die Stromversorgung für den CAN/USB-Converter-SUBD9 eingeschaltet ist und alle Verbindungskabel richtig angeschlossen sind.
- ob der im T-Stück integrierte Abschlusswiderstand aktiviert ist

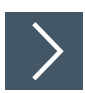

#### **Verbindungsaufbau zwischen PACTwareDC und Sensor**

**1.** Starten Sie PACTware DC an ihrem Arbeitsplatzrechner.

| PACTware DC | △ Gerät ☆ Favoriten ۞ Einstellungen |
|-------------|-------------------------------------|
| 1. Start    | <b>Start PACTware DC</b>            |
|             | Neues Gerät suchen  *               |

Abbildung 5.1

- **2.** Klicken Sie zuerst auf "Gerät" und dann auf "Neues Gerät suchen..."
	- Die PACTwareDC ruft zunächst den DTM für die CANopen-Kommunikation mit dem CAN/USB-Converter-SUBD9 auf.

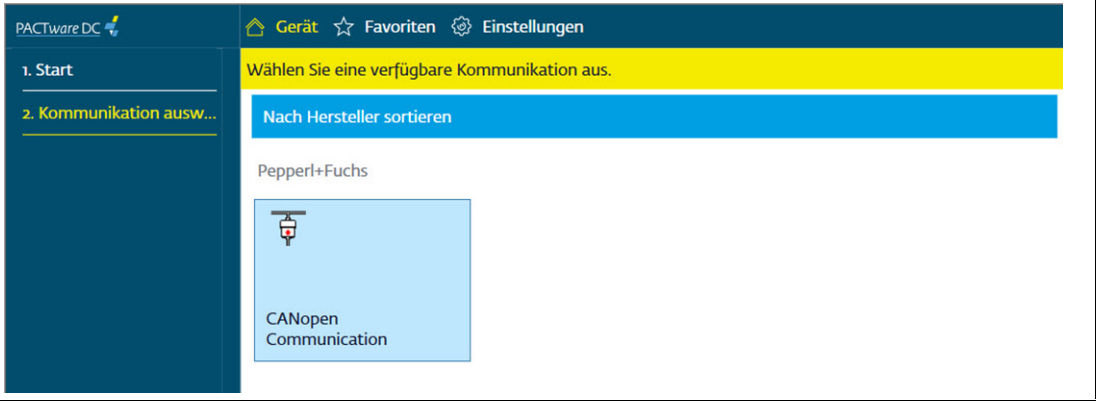

Abbildung 5.2

**3.** Klicken Sie auf "CANopen Communication", um einen Scan der angeschlossenen CANopen-Geräte durchzuführen.

 $\rightarrow$  **Die PACTwareDC findet angeschlossene Geräte.** 

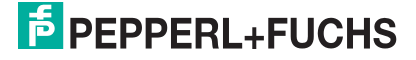

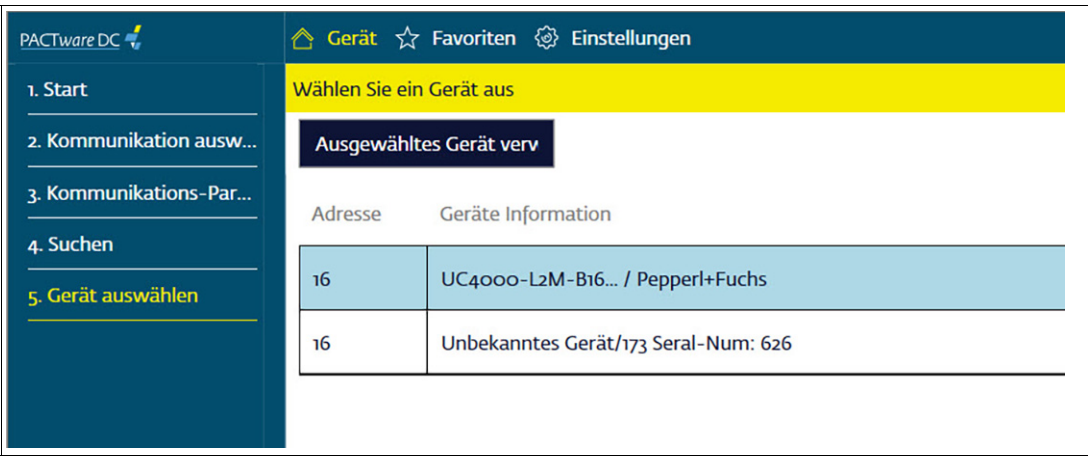

#### Abbildung 5.3

- **4.** Wählen Sie jetzt das gewünschte Gerät per Doppelklick aus.
	- Die PACTwareDC stellt die Verbindung zum Sensor her und Sie können dann auf den Sensor zugreifen.

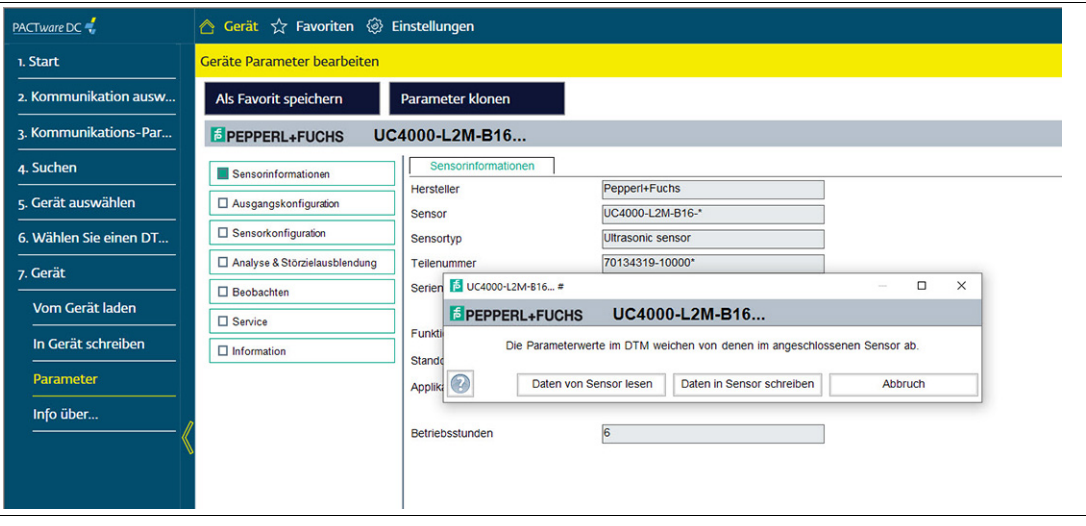

Abbildung 5.4

### **5.2 Inbetriebnahme über CANopen Engineering Tool**

#### <span id="page-19-0"></span>**Hinweis!**

Überprüfen Sie vor einer Inbetriebnahme des Sensors an einem CAN-Bus, ob die Kommunikationsparameter des Sensors zu ihrem CANopen-Netzwerk passen. Werksseitig sind eine Übertragungsrate von 250 kBit/s und eine Node-ID von 16 voreingestellt. Sollte die Note-ID bereits vergeben oder nicht gewünscht sein und eine andere Übertragungsrate erforderlich sein, können Sie diese Einstellungen ändern.

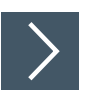

#### **Grundlegende Inbetriebnahmeschritte**

- **1.** Schließen Sie den Sensor an den CAN-Bus an und stellen Sie eine Stromversorgung mit 24 V DC sicher.
- **2.** Falls erforderlich ändern Sie die Kommunikationsparameter des Sensors mithilfe eines geeigneten CANOpen Engineering Tools.
- **3.** Stellen Sie für eine korrekte Kommunikation sicher, dass am CAN-Bus ein Abschlusswiderstand und mindestens 1 weiterer Teilnehmer angeschlossen sind. Ein Montioring Tool reicht auch aus.
	- Die grüne LED blinkt und der Sensor befindet sich im Zustand "Pre-operational" . Der Sensor sendet die Heartbeat-Nachricht mit dem CAN-Identifier 0x700+Node-ID (Default 0x710). Sie können den Sensor jetzt mit Servicedatenobjekten (SDOs) parametrieren.
	- Bei fehlerhaften Kommunikationsbedingungen blinkt rote LED und der Sensor befindet sich im Zustand "Fehler-Passiv".

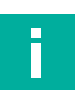

#### **Hinweis!**

<span id="page-19-1"></span>In den nachfolgenden Abschnitten sind grundlegende Parametrierungen beschrieben für die Inbetriebnahme, den Betrieb, die Diagnose und ein Rücksetzen auf die Werkseinstellungen.

#### **5.2.1 Übertragungsrate und Node-ID ändern**

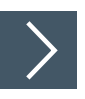

Ändern Sie die Übertragungsrate (Baudrate) und die Node-ID über folgende Schritte:

- **1.** Lassen Sie den Sensor über Vendor-ID und Product Code z. B. UC500-L2M-B16-V15-M (zu finden im Datenblatt) mit einem klassischen LSS Scan finden. Hat der Sensor die Node-ID 255 kann auch ein LSS Fast-Scan verwendet werden. Dies lässt sich am schnellen Blinken der Status-LED erkennen.
- **2.** Ist der Sensor gefunden, setzen Sie ihn entweder mit dem Dienst "Switch state selective" oder alle Teilnehmer mit dem Dienst "Switch state global configuration" in den LSS-Konfigurationsmodus.
- **3.** Stellen Sie jetzt die gewünschte Node-ID und Baudrate ein.
- **4.** Speichern Sie die neuen Werte mit dem Dienst "Store configuration" persistent.
- **5.** Schicken Sie zur Aktivierung der Node-ID ein NMT-Reset-Kommando an den Sensor.

Die Baudrate ist nach einem erfolgreichen LSS-Dienst "Activate bit timing" aktiv.

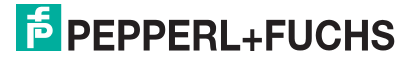

#### **5.2.2 Verarbeitung der Prozessdaten aktivieren**

<span id="page-20-0"></span>Damit der Sensor Prozessdaten versenden/empfangen kann müssen Sie gemäß CiA 301 den Sensor mithilfe eines NMT-Main Device in den Operational Zustand setzen.

Das Mapping der Prozessdaten ist im jeweiligen TPDO Mapping Parameter spezifiziert. Hier werden die verfügbaren Objekte in den verschiedenen Subindizes codiert. Die Reihenfolge in den Prozessdaten entspricht der Reihenfolge in den Subindizes.

Standardmäßig sind die Prozessdaten wie folgt gemappt:

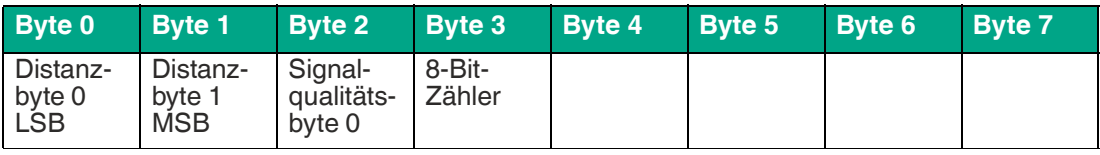

Tabelle 5.1

Das Mapping in TPDO1 ist dynamisch und Sie können dies ändern. Folgende Objekte können gemappt werden.

- Distanz
- **Signalqualität**
- 8-Bit-Zähler
- 16-Bit-Zähler
- **Statusregister**
- **Fehlerregister**

T.

- Hersteller-Statusregister
- **Betriebsstunden**

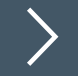

#### **Hinweis!**

Beachten Sie für eine Änderung der Mappingeinträge von TPDO1 (Subindizes von 0x1A00) folgende Aspekte. Die Codierung beschreibt Index, Subindex und Größe in Bit. Für das Objekt Index 0x2000 Subindex 0x01, das 16 Bit (0x10) groß ist, muss 0x20000110 geschrieben werden. Für ein weiteres 8 Bit großes Objekt 0x2010:2 muss in den nächsten Subindex 0x20100208 geschrieben werden.

Führen Sie für eine Änderung des Mappings folgende Schritte durch:

- **1.** Deaktivieren Sie TPDO1 durch Setzen des "Invalid Bit" in 0x1800:1 COB-ID (Schreiben von 0x80000190).
- **2.** Deaktivieren Sie das aktuelle Mapping durch Schreiben einer 0 an 0x1A00:0.
- **3.** Ändern Sie die Mappingeinträge (Subindizes von 0x1A00) wie gewünscht und beachten Sie Hinweis weiter oben.
- **4.** Aktivieren Sie das Mapping durch Schreiben der Anzahl der benötigten Mappingeinträge an 0x1A00:0. Beispielsweise müssen Sie bei 3 Objekten eine "3" eintragen.
- **5.** Aktivieren Sie TPDO1 durch Zurücksetzen des Invalid Bits in 0x1800:1 COB-ID (Schreiben von 0x190).

**F** PEPPERL+FUCHS

#### **5.2.3 Wiederherstellen der Werkseinstellungen**

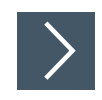

<span id="page-21-0"></span>Über den Index 0x1011 "Restore default parameters" können Sie die Werkseinstellungen des Sensors wiederherstellen:

- **1.** Schreiben Sie die Signatur "load" 0x64616F6C in Objekt 0x1011:1 des Sensors.
- **2.** Schalten Sie die Spannungsversorgung des Sensors aus und dann wieder ein (Power cycle).
- **3.** Alternativ können Sie auch einen NMT Node Reset für auslösen.

<span id="page-21-1"></span> $\mapsto$  Die Werkseinstellung des Sensors ist nun wiederhergestellt.

#### **5.2.4 Fehlermeldungen auswerten**

Tritt ein Fehler im Sensor auf, sendet er eine CANopen Emergency Nachricht (EMCY). Die COB-ID der Emergency Nachricht kann in Objekt 0x1014 geändert werden. Standardmäßig ist der Wert 0x80 + Node-ID (0x90) hinterlegt.

Jede Emergency Nachricht kann nur einmal gesendet werden, auch wenn der Fehler länger besteht. Sie besteht aus "Error Code" und zusätzlichen herstellerspezifischen Informationen.

 Wenn der Fehler nicht mehr vorhanden ist, wird die Emergency Nachricht mit Error Code 0x0000 noch einmal gesendet. Anhand der herstellerspezifischen Informationen ist erkenntlich, welcher Fehler verschwunden ist.

Für jede Emergency Nachricht wird das Error Register (Objekt 0x1001) je nach auftretender/verschwindender Fehlerkategorie aktualisiert. Über Index 0x1003 können Sie eine Historie der aufgetretenen Emergency Nachrichten aufrufen.

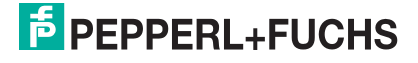

### <span id="page-22-0"></span>**6 Parametrierung und Analyse mit PACTware und DTM über CANopen**

### **6.1 Übersicht**

<span id="page-22-1"></span>Die Parameter der Sensoren sind gerätespezifisch. In dem DTM (Device Type Manager) sind diese Parameter in einer anschaulichen Form und teilweise grafisch unterstützt beschrieben. Der DTM ist in verschiedenen Engineeringtools unterschiedlicher Systemanbieter einlesbar, DTM-Unterstützung vorausgesetzt. Der Sensor lässt sich dann über das entsprechende Tool (z.B. PACTware) parametrieren oder diagnostizieren. Nachfolgend sind die Menüs des DTM unter Verwendung der FTD-Rahmenapplikation "PACTware" beschrieben.

Für eine einfache und umfängliche Parametrierung des Sensors über CANopen und eine Analyse des Sensorverhaltens bietet Ihnen der nachfolgend beschriebene DTM (Device Type Manager) eine Vielzahl von Möglichkeiten.

Neben der Parametrierung des Sensors können Sie über die Menüs **Analyse & Störzielausblendung** und **Beobachten** das Sensorverhalten im Betrieb darstellen und aufzeichnen, um ihn dann für Ihre Anwendung optimal einzustellen.

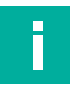

#### **Hinweis!**

Die folgenden Screenshots des DTM in dem Rahmenprogramm PACTware sind für alle Varianten der UC\*\*\*-L2M-Serie am Beispiel des Sensors UC2000-L2M-B16-V15-M beschrieben. Einzelne Sensoren der Produktfamilie unterscheiden sich z. B. in der Reichweite. Daher weichen die DTMs der jeweiligen Produktvarianten von den nachfolgenden Screenshots gegebenenfalls ab.

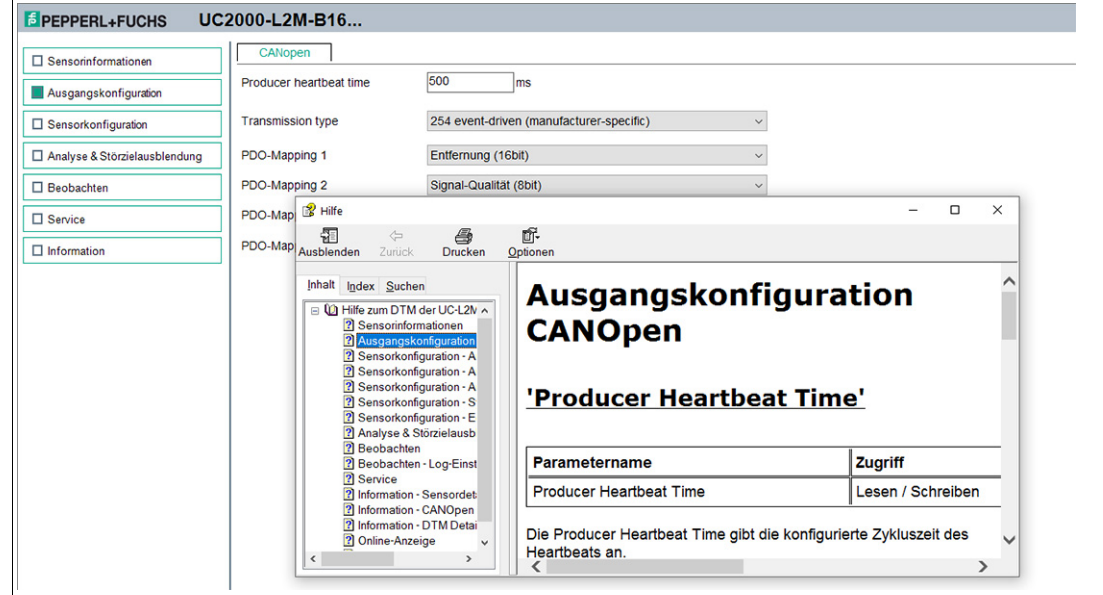

### **Kontextbezogene Hilfetexte über F1**

#### Abbildung 6.1

Sie können im DTM kontextbezogene Hilfetexte aufrufen, indem Sie im angezeigten Menü das Symbol "?" anklicken oder auf den gewünschten Parameter klicken und dann die Taste F1 drücken. Danach öffnet eine Anzeige mit Informationen zu den Einstellmöglichkeiten des betreffenden Menüs und seiner Parameter.

### **6.2 Menüpunkt Sensorinformationen**

<span id="page-23-0"></span>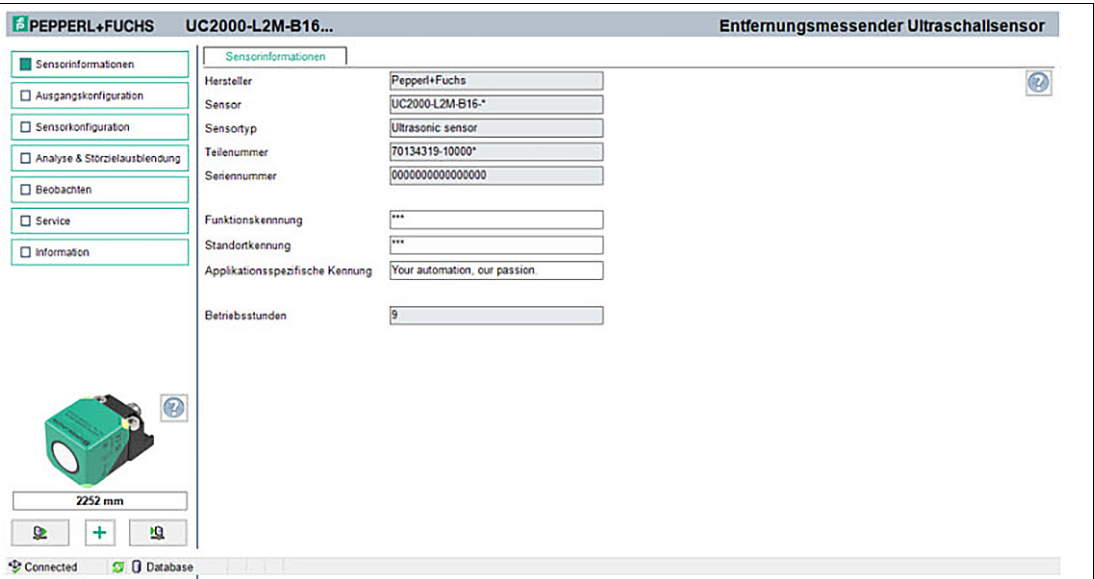

#### Abbildung 6.2

#### Im Menüpunkt **Sensorinformationen**

- werden fest programmierte Hersteller- und Geräteinformationen sowie die Anzahl der Betriebsstunden angezeigt. Diese Felder können nur gelesen werden.
- können Sie anwendungsspezifische Kennungen für die Identifikation und Kennzeichnung ihres Sensors in der Systemumgebung eingeben. In die Felder "Anwenderspezifische Kennung" und "Applikationsspezifische Kennung" können Textinformationen (String) eingegeben werden.

### **6.3 Menüpunkt Ausgangskonfiguration**

<span id="page-23-1"></span>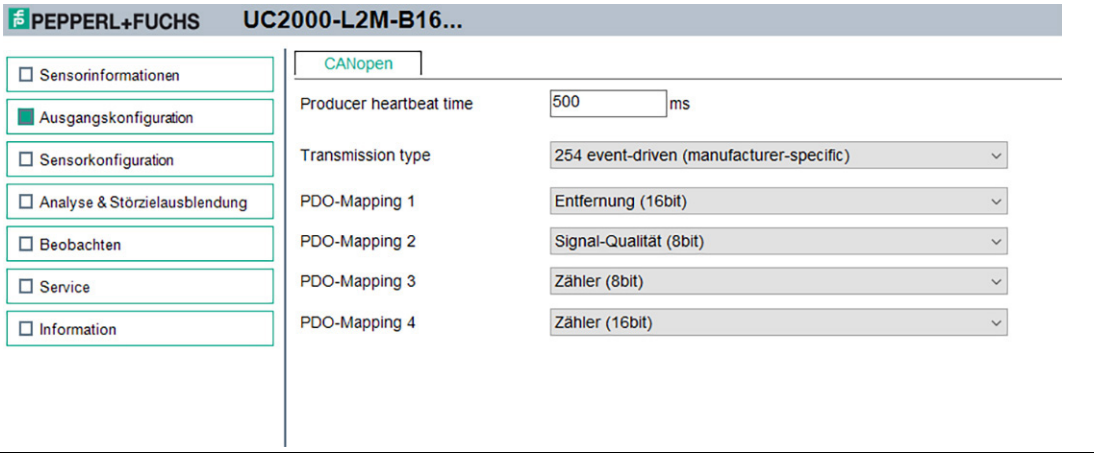

#### Abbildung 6.3

Im Menüpunkt **Ausgangskonfiguration** besteht die Möglichkeit das PDO-Mapping des Sensors einzustellen.

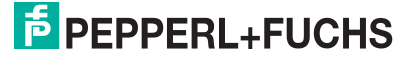

### **6.4 Menüpunkt Sensorkonfiguration**

### <span id="page-24-0"></span>**Übersicht des Menüpunkts Sensorkonfiguration**

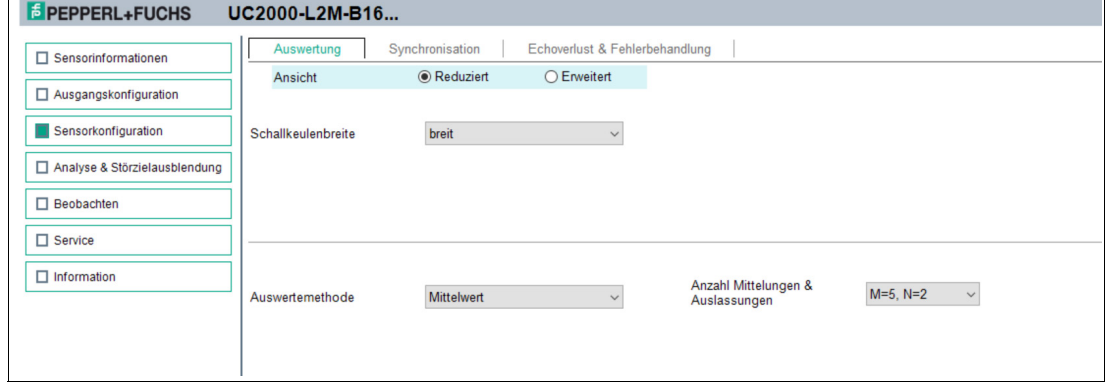

Abbildung 6.4

Der Menüpunkt **Sensorkonfiguration** besteht aus den 4 Registerkarten

- Auswertung (mit reduzierter und erweiterter Ansicht)
- Synchronisation
- Echoverlust- und Fehlerbehandlung

### **Registerkarte Auswertung (Ansicht Erweitert)**

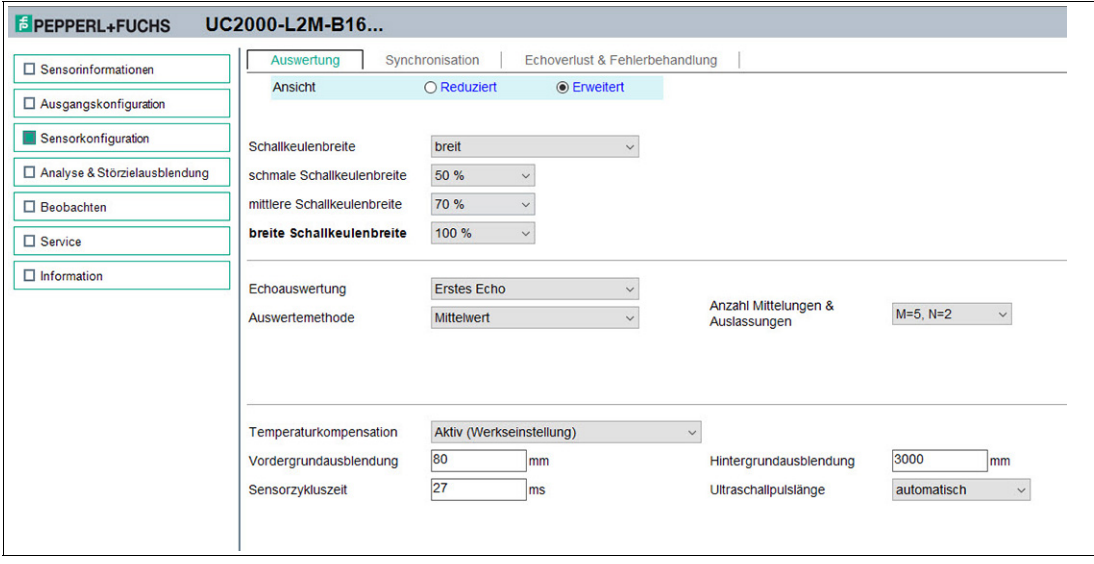

Abbildung 6.5

In der Registerkarte **Auswertung** können Sie Funktionen einstellen, die das Verhalten bei der Sensormessung beeinflussen. Sie können zwischen einer reduzierten Ansicht für eine Basiseinstellung wählen und einer erweiterten Ansicht für eine Experteneinstellung des Ausgangsverhaltens.

### <span id="page-25-0"></span>**Registerkarte Synchronisation**

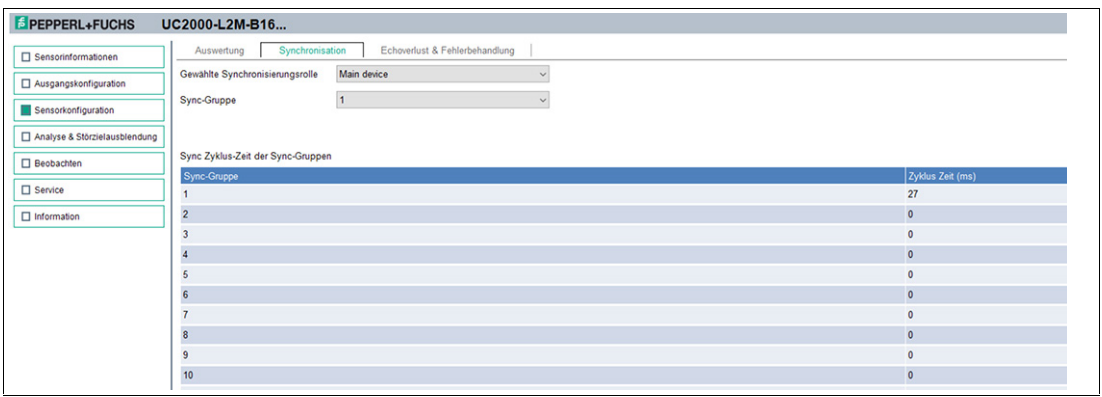

In der Registerkarte Synchronisation können Sie die gewünschte Synchronisationsart einstellen, falls Sie bei Betrieb von mehreren UC\*\*\*-L2M-Sensoren eine gegenseitige Beeinflussung vermeiden wollen.

Sie können zwischen 2 Synchronisierungsrollen für den Sensor wählen:

- Main Device: Der Sensor arbeitet als Erzeuger des Ultraschallsynchronisationssignals (Objekt 0x1801, US-Sync-TPDO) für alle weiteren UC\*\*\*-L2M-Sensoren.
- Secondary Device: Der Sensor ist ein folgender Sensor und wartet auf den Empfang einer Ultraschallsynchronisationssignals von einem Main Device, bevor er eine Messung startet.

Details zu den einzelnen Synchronisationsarten sind im Kapitel "Synchronisieren von mehreren Sensoren" beschrieben.

#### **Registerkarte Echoverlust- und Fehlerbehandlung**

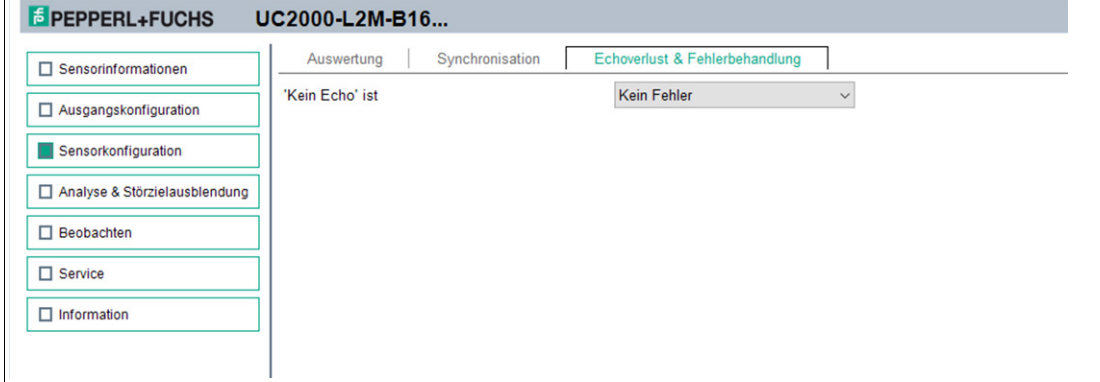

Abbildung 6.6

In der Registerkarte **Echoverlust- und Fehlerbehandlung** können Sie die Bewertung eines ausbleibenden Echos und das Fehlerausgabeverhalten in den Prozessdaten einstellen.

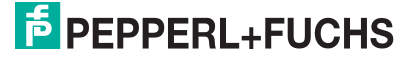

### **6.5 Menüpunkt Analyse & Störzielausblendung**

<span id="page-26-0"></span>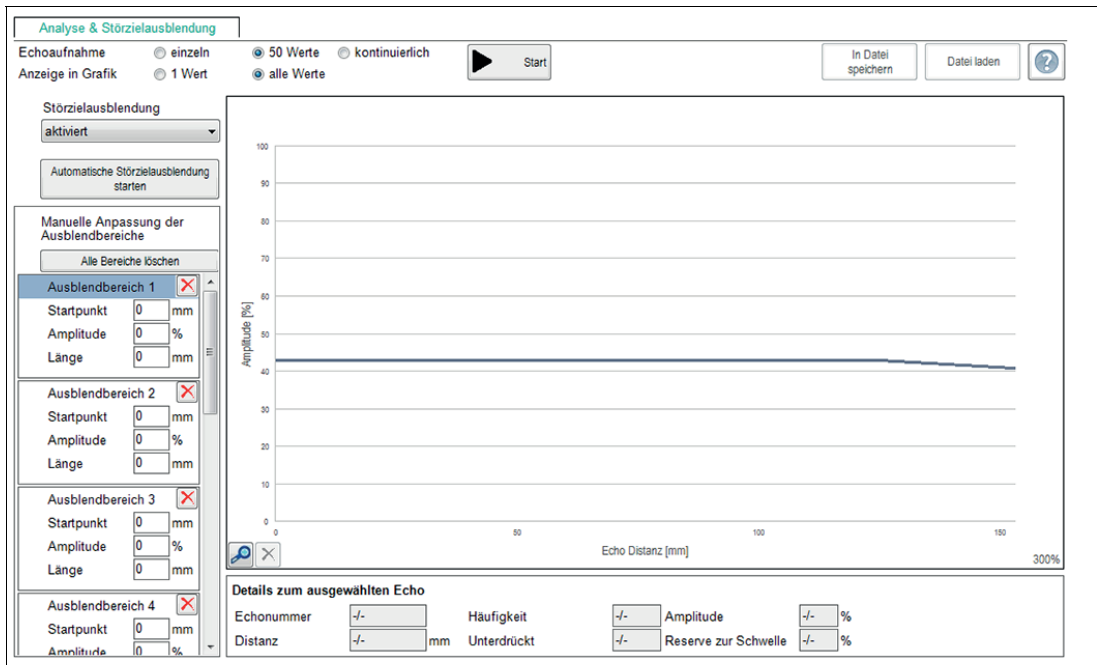

Abbildung 6.7

In Anwendungen kommt es mitunter vor, dass beispielsweise Maschinenteile oder Verstrebungen innerhalb eines Tanks in den Erfassungsbereich des Sensors hineinragen und so eine korrekte Abstands- oder Füllstandsmessung verhindern. Über den Menüpunkt **Analyse & Störzielausblendung** können alle vom Ultraschallsensor empfangenen Echos einer oder mehrerer Messungen visualisieren und analysieren, sowie eine Ausblendung von störenden Objekten im Erfassungsbereich vornehmen.

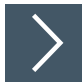

#### **Die generelle Vorgehensweise sieht dabei wie folgt aus:**

- **1.** Zunächst müssen Sie die Verbindung zu einem in der Applikationsumgebung eingebauten Sensors herstellen.
- **2.** Führen Sie idealerweise mehrere Echoaufnahmen durch.
	- Die entsprechenden Daten werden danach in der Anzeige gemeinsam mit der Schaltschwelle des Sensors (blaue Linie) dargestellt.
- **3.** Starten Sie die automatische Störzielausblendung. Im Bedarfsfall können Sie noch Korrekturen an den Ausblendbereichen vornehmen. Alternativ können Sie auch die Ausblendbereiche manuell setzen.
- **4.** Verifizieren Sie abschließend die gefundenen Einstellungen durch erneute Echoaufnahmen.
	- Die gefundenen Einstellungen können Sie in einer Datei speichern und auch aus einer Datei wieder geladen werden.

 $5$  PEPPERL+FUCHS

### **Menübeschreibung**

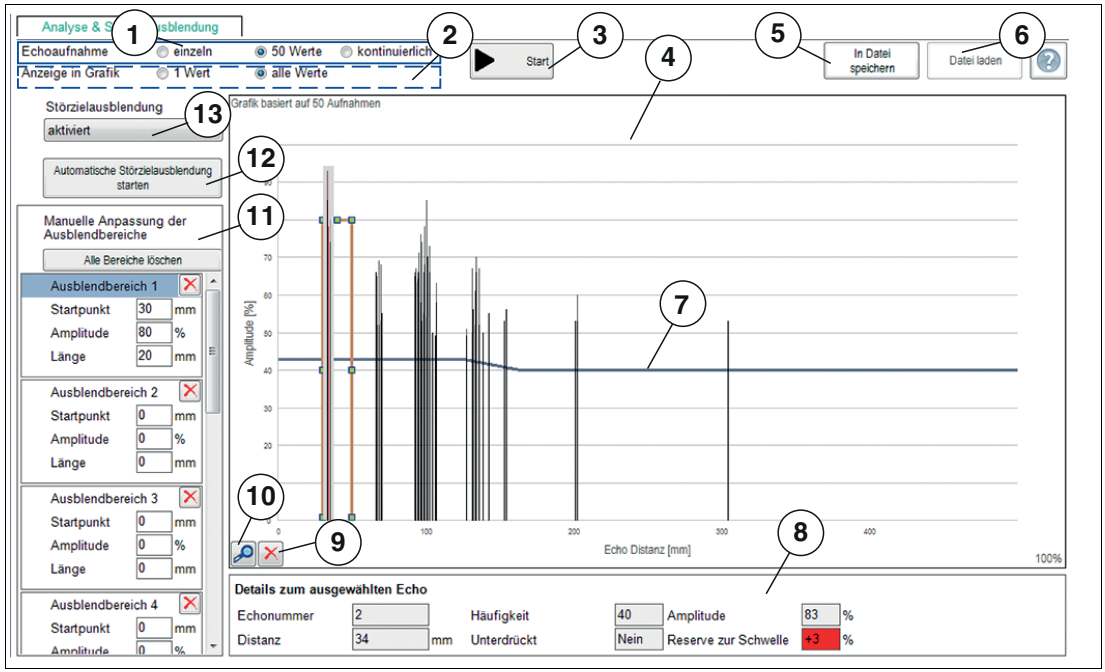

#### Abbildung 6.8

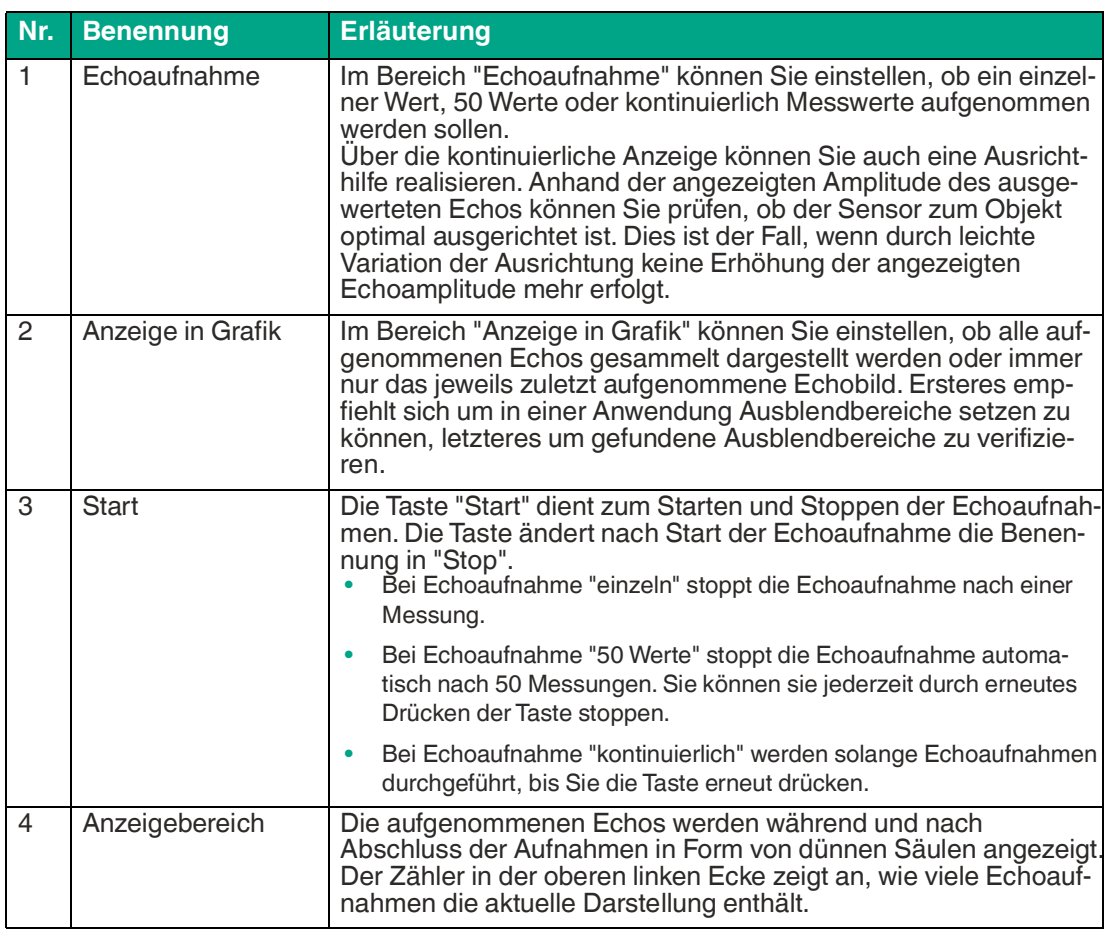

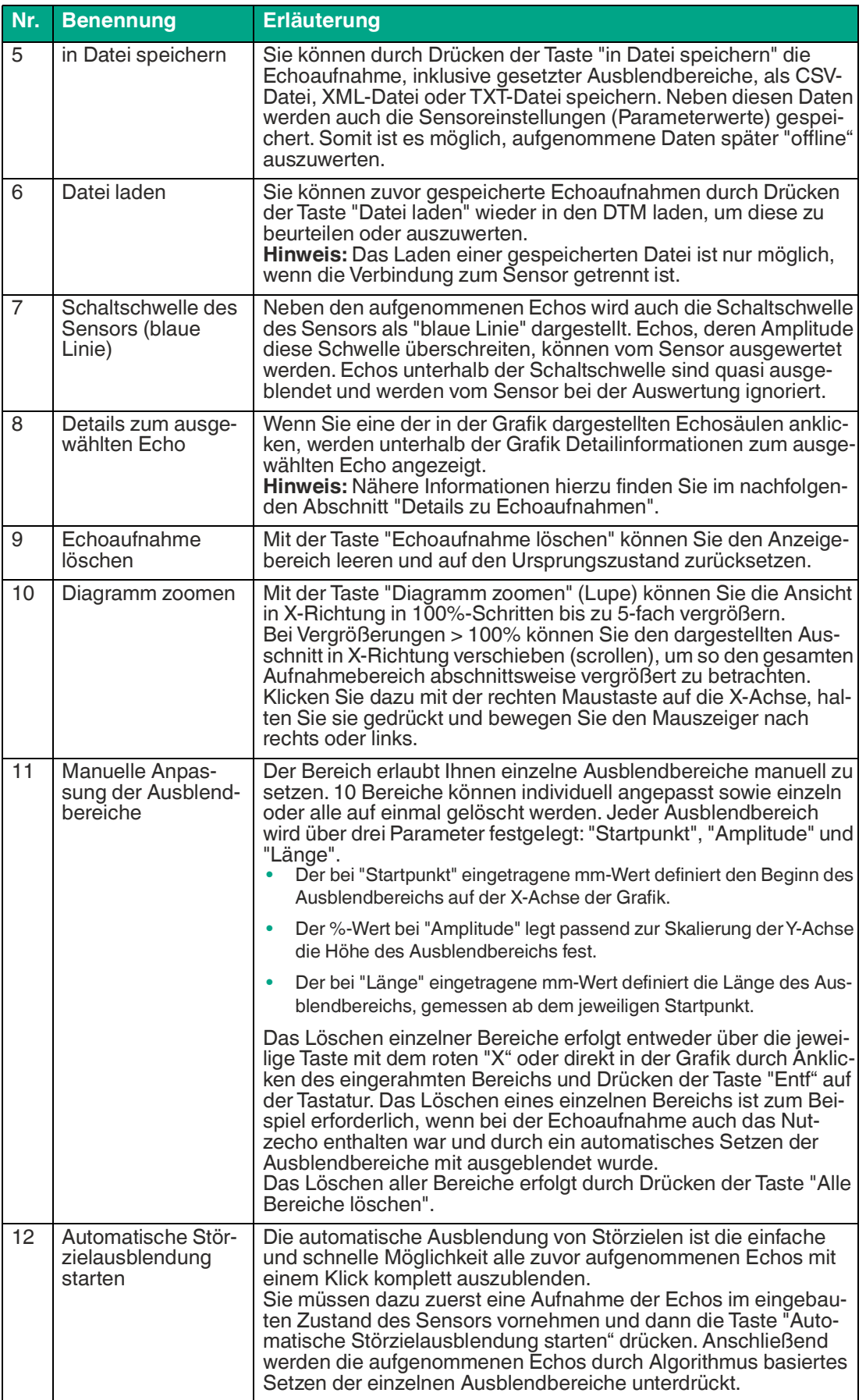

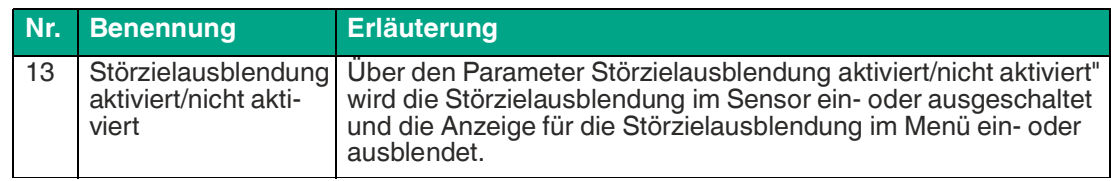

Tabelle 6.1

#### **Details zu Echoaufnahmen**

Anhand einer Beispiel-Echoaufnahme mit manueller Störzielausblendung sind nachfolgend die grafischen Informationselemente im Anzeigebereich beschrieben.

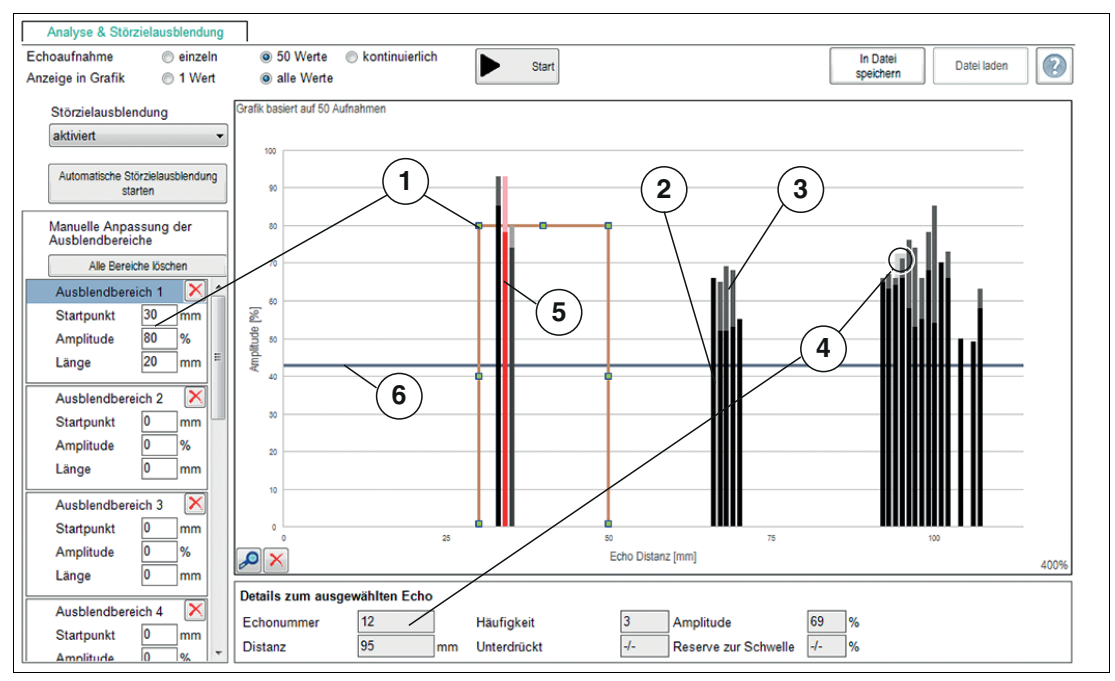

Abbildung 6.9

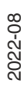

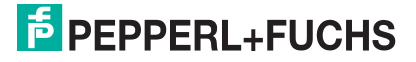

| Nr.            | <b>Benennung</b>                               | <b>Erläuterung</b>                                                                                                    |
|----------------|------------------------------------------------|----------------------------------------------------------------------------------------------------|
| $\mathbf{1}$   | Ausblendbereich                                | Ein Rechteck kennzeichnet den definierten Ausblendbereich.                                                                                                    |
| $\overline{2}$ | Schwarzer Anteil der<br>Säule                  | Wenn mehrere Echoaufnahmen in der Grafik dargestellt sind, so<br>zeigt der schwarze Anteil jeder Säule die Amplitude an, die jedes<br>der aufgenommenen Echos aus dieser Distanz erreicht hat.                                                                                                    |
| 3              | Grauer Anteil der<br>Säule                     | Der Säulenanteil in grau, oberhalb des schwarzen Teils, zeigt die<br>Varianz in der Amplitudenstärke aller Echos aus dieser Distanz<br>an.                                                                                                    |
| $\overline{4}$ | Details zum ausge-<br>wählten Echo             | Wenn Sie eine Säule aus den Echoaufnahmen anklicken, werden<br>folgende Detailinformation im Bereich "Details zum Ausgewählten<br>Echo" angezeigt:<br>Echonummer: Die Echonummer ist eine fortlaufende Nummer, die<br>die in der Grafik dargestellten Echos von links nach rechts durchnum-<br>meriert.                                                                                                    |
|                |                                                | Häufigkeit: Der Wert der Häufigkeit gibt an, wie oft das ausgewählte<br>Echo in der aktuell dargestellten Anzahl an Echoaufnahmen vorge-<br>kommen ist.                                                                                                    |
|                |                                                | Amplitude: Die Stärke der Amplituden des ausgewählten Echos wird<br>als %-Wert angezeigt                                                                                                    |
|                |                                                | Distanz: Die Distanz gibt den zum angezeigten Echo korrespondie-<br>renden Abstandswert an, gemessen ab der Sensoroberfläche in mm.<br>Hinweis: Der angezeigte Distanzwert bezieht sich immer auf die<br>vom Sensor gemessene Laufzeit, nach der das betreffende Echo<br>wahrgenommen wurde. Dabei muss physikalisch nicht zwingend ein<br>Objekt in jeder dieser Distanzen vorhanden sein. Befindet sich bei-<br>spielsweise ein Objekt nahe am Sensor, können sogenannte Mehrfa-<br>chechos auftreten. Dabei wird der Schallimpuls einer Messung<br>mehrfach zwischen Sensor und Objekt hin und her reflektiert. Der<br>Sensor sieht dabei jedes erneut vom Objekt reflektierte Echo als<br>eigenes Echo an und stellt es auch entsprechend zur Verfügung.<br>Man erkennt solche Mehrfachechos in der Grafik als Echos in der x-<br>fachen eigentlichen Objektdistanz. |
|                |                                                | Unterdrückt: Bei der Angabe Unterdrückt (ja/nein) wird dargestellt, ob<br>das ausgewählte Echo die Schaltschwelle über- oder unterschreitet.<br>Reicht die Echoamplitude über die Schaltschwelle, so ist das Echo<br>"nicht unterdrückt", sondern kann vom Sensor ausgewertet werden.<br>Ist die Echoamplitude geringer als die Schaltschwelle, ist das Echo<br>"unterdrückt".                                                                                                    |
|                |                                                | Reserve zur Schwelle: Der Wert der Reserve zur Schwelle gibt an,<br>wie sicher ein Echo erkannt oder unterdrückt wird. Dieser Wert ist zur<br>einfacheren Bewertung mit Ampelfarben hinterlegt.                                                                                                    |
| 5              | Rote Säule                                     | Das ausgewertete Echo der zuletzt aufgenommenen Echoauf-<br>nahmen wird in der Grafik als rote Säule dargestellt.<br>Diese besondere Darstellung erleichtert die spätere Verifikation<br>der Wirksamkeit gesetzter Ausblendbereiche, da das ausgewer-<br>tete Echo von den restlichen einfach unterschieden werden kann.                                                                                                    |
| 6              | Schaltschwelle des<br>Sensors (blaue<br>Linie) | In der Grafik wird neben den aufgenommenen Echos die Schalt-<br>schwelle des Sensors als "blaue Linie" dargestellt. Echos, die hin-<br>sichtlich ihrer Amplitude diese Schwelle überschreiten, können<br>vom Sensor ausgewertet werden. Echos unterhalb der Schalt-<br>schwelle sind quasi ausgeblendet und werden ignoriert.                                                                                                    |

Tabelle 6.2

#### **Anwendungsinformation zur Störzielausblendung**

Um eine Ausblendung von Störzielen vornehmen zu können, müssen Sie zunächst den Parameter "Störzielausblendung" auf "aktiviert" stellen, sofern der Parameter im angeschlossenen Sensor nicht bereits entsprechend gesetzt ist. Daraufhin werden die Taste "Automatische Störzielausblendung starten" sowie die Parameterwerte der zur Verfügung stehenden Ausblendbereiche 1-10 im DTM eingeblendet.

Störzielausblendbereiche sollten idealerweise auf eine Vielzahl von Echoaufnahmen (mindestens 50) gestützt werden, da die Echoamplitude von Messung zu Messung in Abhängigkeit der Umgebungsbedingungen variieren kann.

Voraussetzung für eine zielgerichtete Störzielausblendung ist zunächst eine Echoaufnahme des Sensors in der Originaleinbausituation in der Anlage.

#### **Automatische Störzielausblendung**

War in den Echoaufnahmen auch das "Nutzecho", also das vom gewünschten Objekt stammende Echo enthalten, wird dieses bei der automatischen Störzielausblendung ggf. mit unterdrückt. Dieser Fall tritt beispielsweise auf, wenn Echoaufnahmen in einem teilweise gefüllten Tank vorgenommen werden, da dann das Echo von der Flüssigkeitsoberfläche ebenfalls in den Echoaufnahmen enthalten ist.

Gleiches gilt für den Fall, dass die Aufnahmen in einem leeren Tank durchgeführt werden, da das Echo vom Tankboden in den meisten Fällen als "Tank leer" auch nach der Störzielausblendung noch erkannt werden soll.

In diesen Fällen muss eine manuelle Korrektur am entsprechenden Ausblendbereich vorgenommen werden, um das betreffende Echo von der Unterdrückung wieder auszuschließen (siehe Abschnitt "Manuelle Störzielausblendung").

Bei extrem vielen "Echoblöcken" in den Echoaufnahmen kann es vorkommen, dass die zur Verfügung stehenden 10 Ausblendbereiche für die Algorithmus basierte automatische Ausblendung nicht ausreichen, um wirklich alle aufgenommenen Echos auszublenden. In diesem Fall sind manuelle Anpassungen der einzelnen Ausblendbereiche notwendig (siehe Abschnitt "Manuelle Störzielausblendung").

#### **Manuelle Störzielausblendung**

Jeder der 10 Ausblendbereich wird über die Parameter "Startpunkt", "Amplitude" und "Länge" festgelegt (siehe Abschnitt "Menübeschreibung"). Die Bereiche können individuell angepasst sowie einzeln oder alle auf einmal gelöscht werden

Um Echos auch bei sich ändernden Umgebungsbedingungen (z.B. Schwankungen bei Lufttemperatur und -feuchte) zuverlässig auszublenden, empfiehlt es sich den Ausblendbereich etwas größer als das auszublendende Echo bzw. Echoblock zu wählen. Konkret sollte der Amplitudenwert des Ausblendbereichs mindestens 10% höher liegen als die größte, auszublendende Echoamplitude. Er darf jedoch auch nicht zu groß gewählt werden, da ansonsten das zu erkennende Echo (z.B. eines Füllstandes) ebenfalls nicht mehr erkannt würde. Die seitlichen Grenzen des Ausblendbereichs sollten bei Innenraumanwendungen +/- 5%, bei Außenanwendungen +/-10% der jeweiligen Echoabstände betragen, die mit dem Bereich ausgeblendet werden sollen.

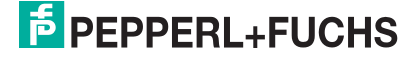

#### **Beispiel**

Bei der folgenden Echoaufnahme soll das mit dem roten Pfeil gekennzeichnete Echo ausgeblendet werden. Das mit dem grünen Pfeil markierte Echo kommt vom Objekt, das erkannt werden soll (z.B. der Füllstandsoberfläche).

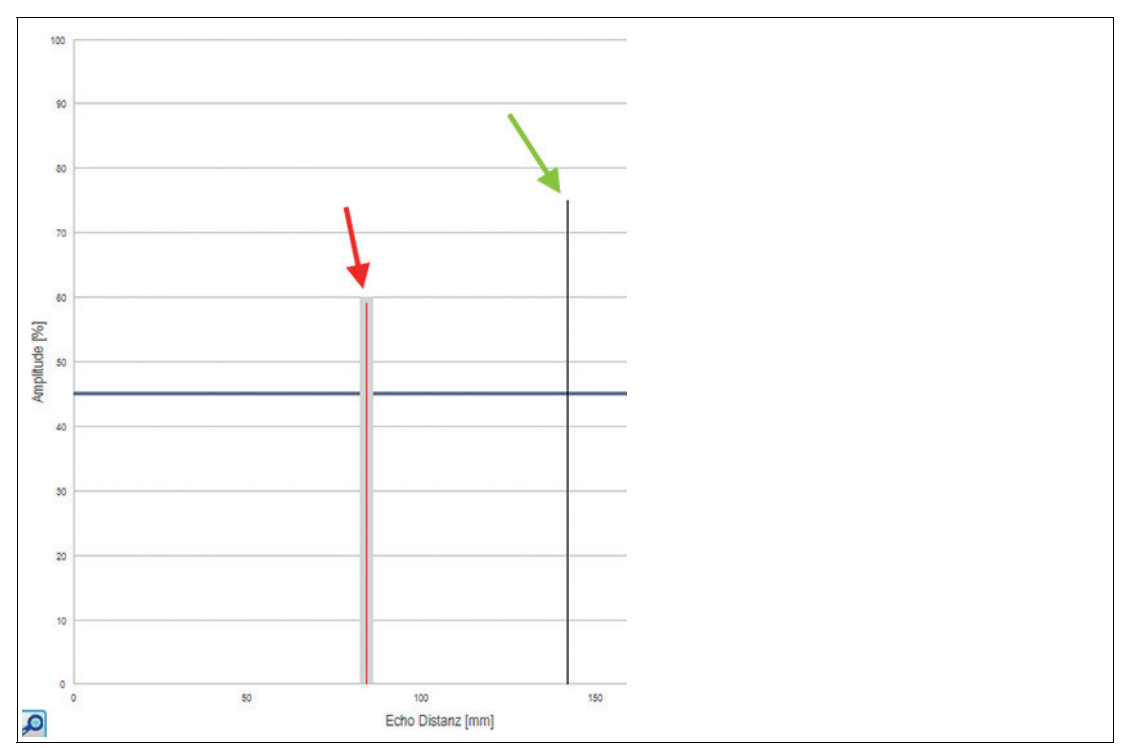

Abbildung 6.10

Das auszublendende Echo hat eine Amplitude von 59% und kommt aus einer Distanz von 84 mm. Um dieses korrekt und mit Reserve auszublenden, müssen die Parameter des Ausblendbereichs für eine Indoor-Anwendung wie folgt gesetzt werden (in Klammer stehen die entsprechenden Werte für eine Outdoor-Umgebung):

- Startpunkt: 80 mm (75 mm)<br>• Amplitude: 69 % (69 %)
- Amplitude: 69 % (69 %)
- Länge: 8 mm (18 mm)

Damit sieht die Grafik mit gesetztem Ausblendbereich für eine Innenraumanwendung dann wie nachfolgend aus:

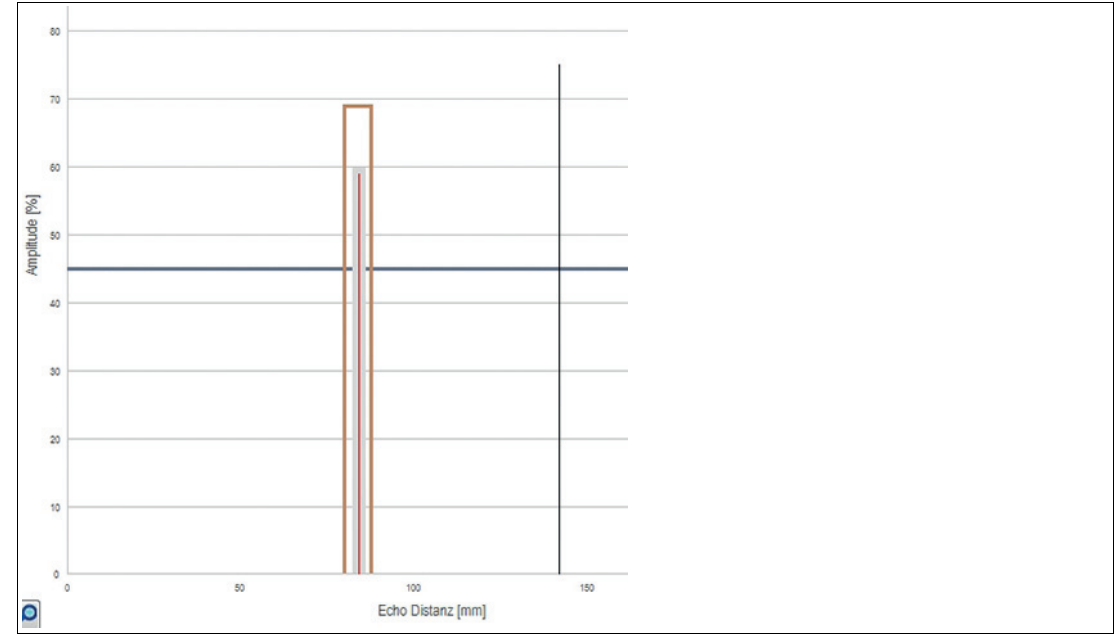

Abbildung 6.11

#### **Hinweis!**

Die Grenzen der Ausblendbereiche können auch direkt in der Grafik durch einfaches Ziehen mit gedrückter linker Maustaste angepasst werden.

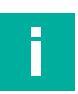

#### **Hinweis!**

Ob die Echoausblendung tatsächlich nur die Störziele unterdrückt und das auszuwertende Echo noch erkannt wird, hängt entscheidend von den Amplitudenunterschieden ab.

Störziele in den Randbereichen können bei gut reflektierendem Nutztarget sehr gut unterdrückt werden, ohne dass es zu funktionaler Beeinträchtigung kommt, da die Echoamplituden der Störziele in diesem Fall nicht allzu hoch sind.

Störziele im Zentrum der Schallkeule erzeugen hingegen üblicherweise ein Echo, das etwa im gleichen Amplitudenbereich liegt wie das Echo des zu erkennenden Objekts. Aus diesem Grund ist die Ausblendung eines Störziels mit normalen Reflexionseigenschaften in Zentrumsnähe der Schallkeule meist nicht ohne weiteres möglich.

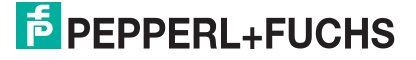

### **6.6 Menüpunkt Beobachten**

<span id="page-34-0"></span>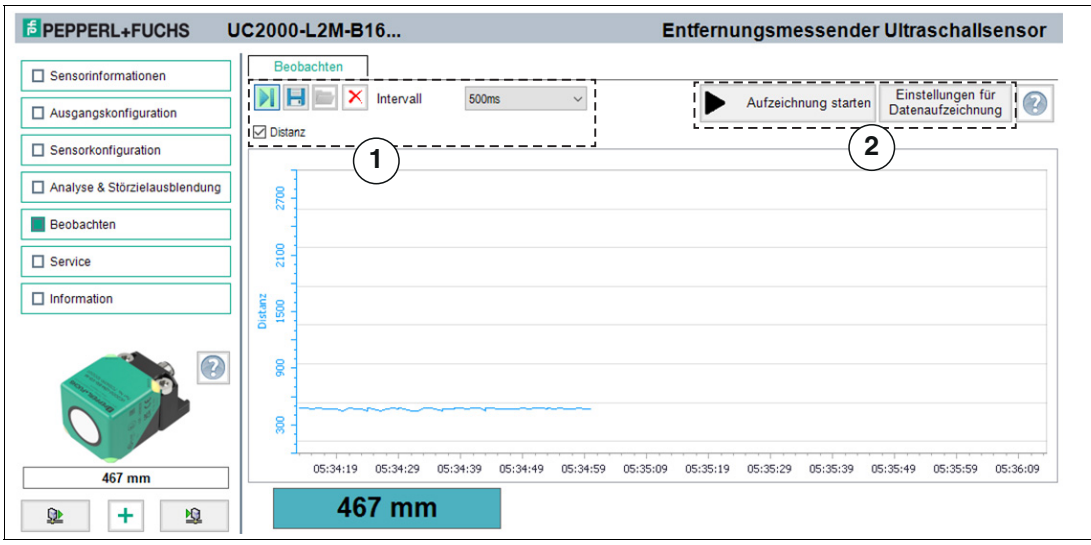

Abbildung 6.12

Im Menüpunkt **Beobachten** können Sie Messwerte des Ultraschallsensors über die Zeit, sowie das korrespondierende Verhalten der Schalt- und Analogausgänge verfolgen und aufzeichnen. Dabei stehen Ihnen die Anwendungsschwerpunkte "visuelles Beobachten" (1) oder "ereignisgesteuertes Daten-Logging" (2) zur Verfügung.

#### **Visuelles Beobachten**

Die Funktionen für das visuelle Beobachten (1) ermöglichen Ihnen z. B. bei der Inbetriebnahme zu beobachten, ob Messwerte und Schaltverhalten des Sensors sich wie beabsichtigt verhalten.

Beim erstmaligen Aufrufen des Menüpunkts **Beobachten** im DTM startet die automatische Aufzeichnung der Messwerte in der Grafik. Die Aufzeichnung läuft ab diesem Zeitpunkt dauerhaft im Hintergrund mit. Die Anzeige der Messwerte funktioniert nach einem sogenannten Folge-Modus-Prinzip ("Follow-Mode"). Sie wird entsprechend der Zoom-Einstellungen der x-Achse immer dem aktuellen Messwert folgen und ihn sichtbar in der Anzeige halten. Die in dieser Trendgrafik angezeigten Daten können Sie in einer Datei zur späteren Auswertung in verschiedenen Dateiformaten speichern.

Durch Setzen der Häkchen vor den zur Verfügung stehenden Messgrößen bzw. Ausgangszuständen wird ausgewählt, welche Daten in der Grafik dargestellt werden.

#### **Ereignisgesteuertes Daten-Logging**

Die Funktionen für das ereignisgesteuerte Daten-Logging (2) ermöglichen Ihnen, z. B. für eine Ursachenanalyse, das Sensorverhalten so zu überwachen, dass ein sporadisch auftretendes Ereignis in einer Datei aufgezeichnet wird. Dazu können Sie die Aufzeichnungsbedingungen aus vordefinierten Auslösekriterien festlegen, wie z. B. Zustandsänderung des Schaltausgangs oder einer Wertänderung bei der Abstandsmessung. Die DTM-Funktion beobachtet dann den Sensor und schreibt bei Eintreten des Ereignisses die Messgrößen und Ausgangszustände in eine Datei.

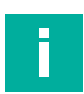

#### **Hinweis!**

Wenn der DTM während einer laufenden Datenaufzeichnung geschlossen wird, wird die Aufzeichnung automatisch beendet. Bis zu diesem Zeitpunkt aufgezeichnete Werte sind und bleiben in der entsprechenden Datei enthalten

### **Menübeschreibung**

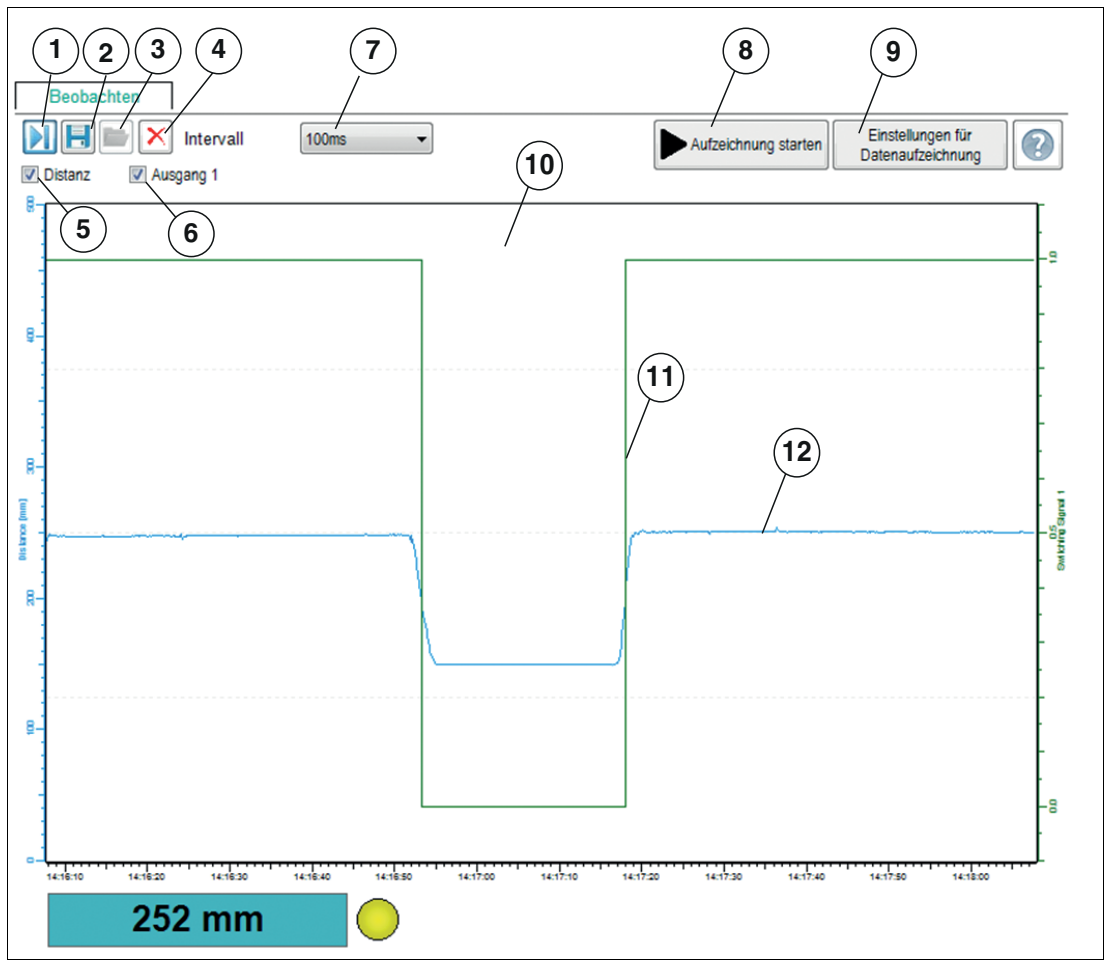

Abbildung 6.13

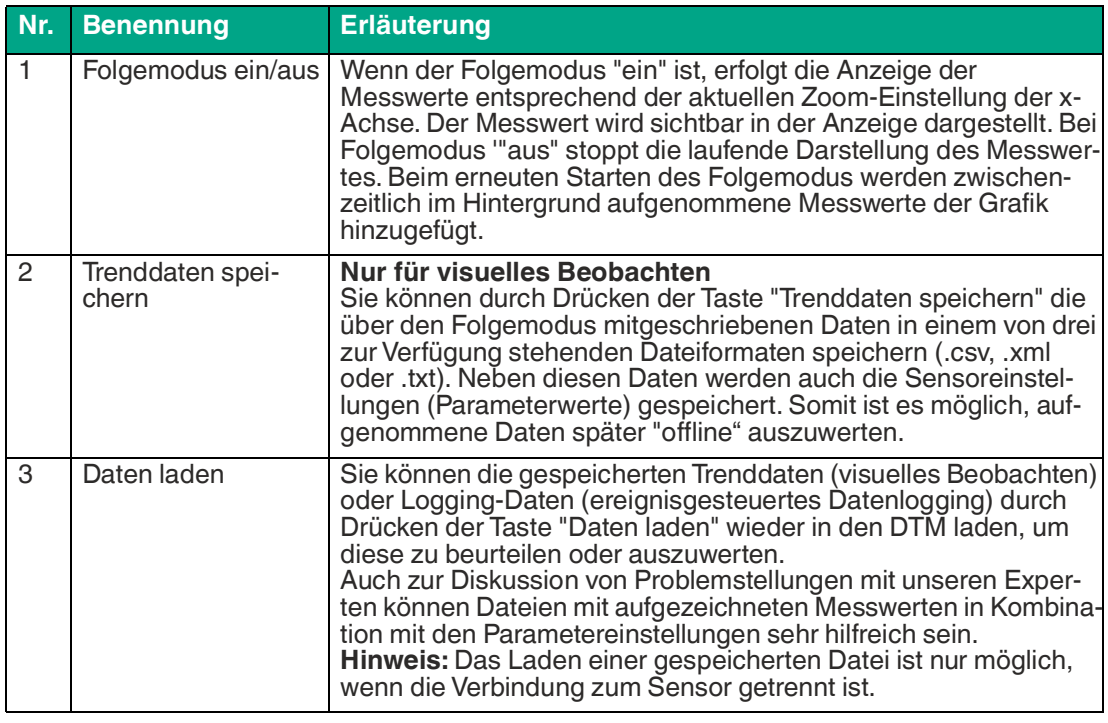

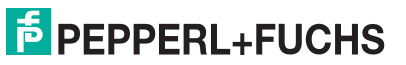

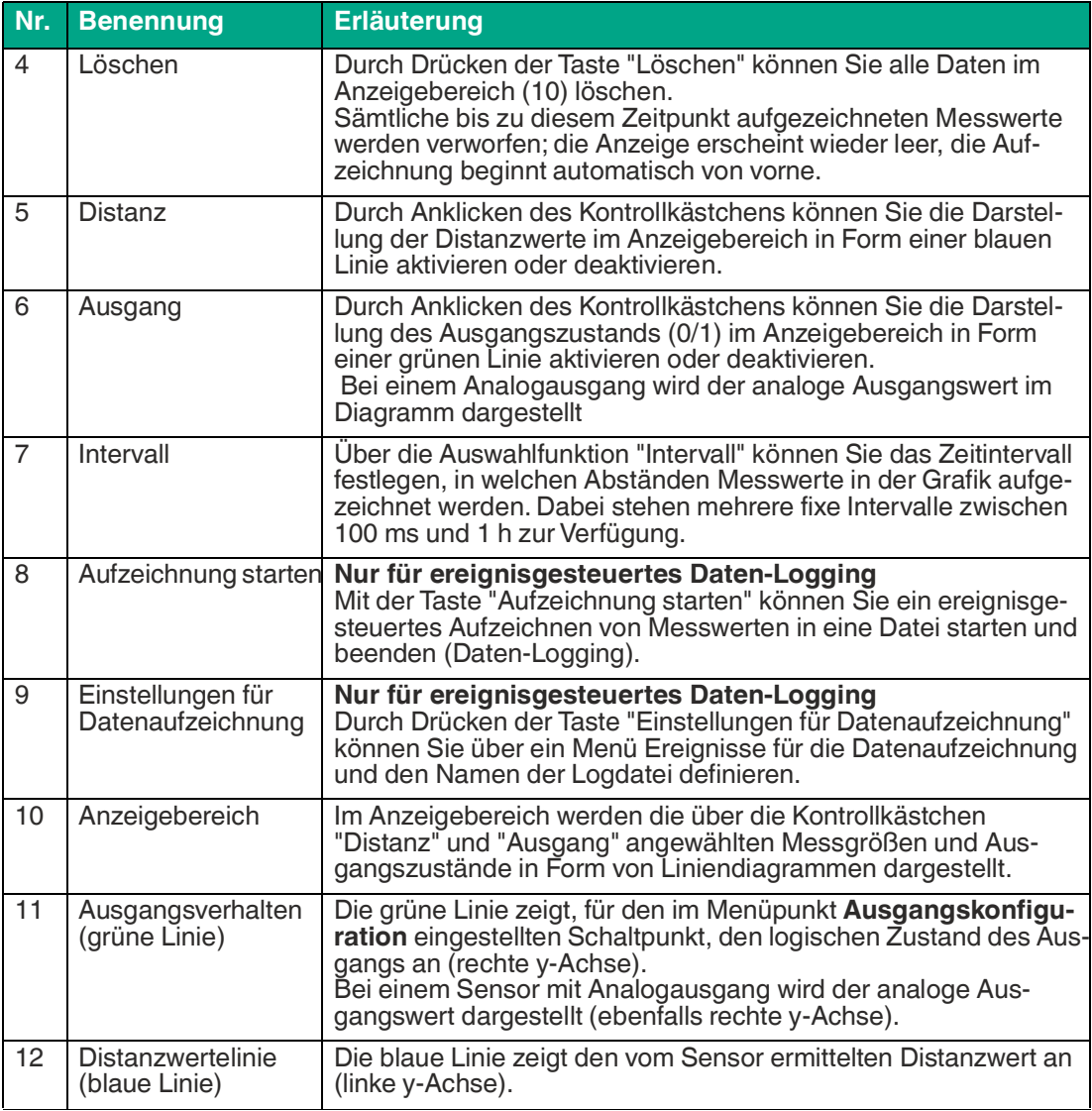

Tabelle 6.3

#### **Skalieren der x-Achse und navigieren zu interessanten Messwerten**

Über die linke und rechte Maustaste können Sie den Anzeigebereich in x-Richtung zoomen oder die Anzeige verschieben, um zu den gewünschten Messwerten zu gelangen.

Dabei müssen Sie den Mauszeiger zur x-Achse führen, bis sich der Mauszeiger in ein Handsymbol ändert. Dann die gewünschte Maustaste gedrückt halten und das Handsymbol entlang der x-Achse nach rechts oder links verschieben.

- Beide Maustasten: Verschiebt den Anzeigebereich nach links oder rechts.
- Rechte Maustaste: Zoomt die x-Achse von rechts und behält dabei linken Zeitwert bei.
- Linke Maustaste: Zoomt die x-Achse von links und behält dabei rechten Zeitwert bei.

**F** PEPPERL+FUCHS

#### **Einstellung für Daten-Logging**

Durch Drücken der Taste "Einstellungen für Datenaufzeichnung" öffnet nachfolgend dargestelltes Menü.

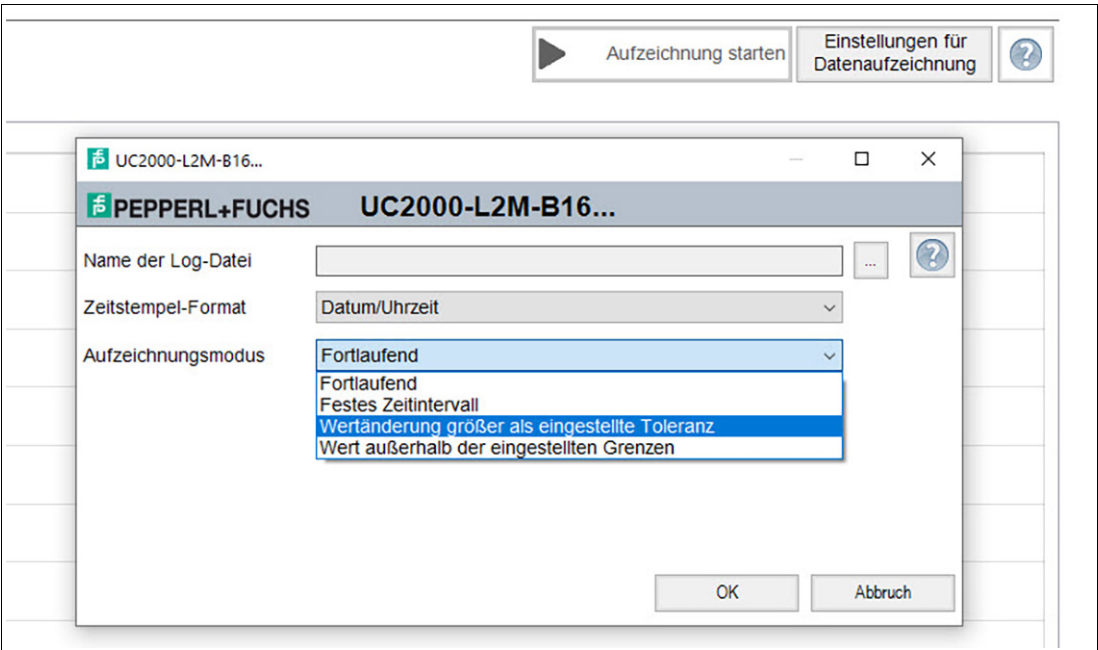

#### Abbildung 6.14

Über das Feld "Name der Logdatei" können Sie den Speicherpfad und den Dateinamen für das Daten-Logging einstellen.

Über die Auswahl "Aufzeichnungsmodus" können Sie die Ereignisse einstellen, die die automatische Datenaufzeichnung auslösen. Zur Speicherung der Einstellung müssen Sie die Taste OK am Ende drücken.

Die Aufzeichnung der Messdaten kann entweder kontinuierlich oder ereignisgesteuert erfolgen. Im Falle einer ereignisgesteuerten Aufzeichnung wird über zwei Parameter die Anzahl der aufzuzeichnenden Messwerte vor und nach dem Ereignis unabhängig voneinander definiert.

Folgende Aufzeichnungsmodi stehen zur Verfügung:

**Kontinuierlich** 

Messwerte werden kontinuierlich aufgezeichnet und in der Datei gespeichert. Es handelt sich dabei um fortlaufende, jedoch nicht zwingend konsistente Messwerte. Abhängig von der sensorinternen Messwiederholrate, der Datenübertragungsgeschwindigkeit, der Rechnerauslastung sowie Betriebssystemaufgaben kann es vorkommen, dass einzelne Messwerte nicht in der Aufzeichnung enthalten sind.

- Festes Zeitintervall Messwerte werden in festen Zeitintervallen aufgezeichnet. Das Zeitintervall kann dazu in festen Schritten zwischen 500 ms und 2 Stunden gewählt werden.
- Zustandsänderung des Schaltausgangs

Messwerte werden bei Änderung des Zustands eines Sensorschaltausgangs aufgezeichnet. Über einen weiteren Parameter wird festgelegt, bei welcher Art des Zustandswechsels Messwerte aufgezeichnet werden sollen. Zur Auswahl stehen die Zustandswechsel auf "geschlossen", "offen" oder "in beide Richtungen". Wenn der Sensor über mehr als einen Schaltausgang verfügt, jedoch nur einer als Trigger für die Datenaufzeichnung verwendet werden soll, müssen die anderen Parameter auf "ignorieren" gesetzt werden.

• Wertänderung größer als eingestellte Toleranz Die Datenaufzeichnung wird durch Messwertänderungen ausgelöst, die vorgegebene<br>Toleranzgrenzen überschreiten. Bezugsgröße ist der bei der vorherigen Messung ermittelte Abstandswert. Die zulässigen Toleranzen können relativ zur vorherigen Messung entweder als Absolutwert, also in mm oder als Prozentwert festgelegt werden. Wird diese Toleranzgrenze von einer Messung zur nächsten überschritten, wird die Aufzeichnung von Messwerten ausgelöst.

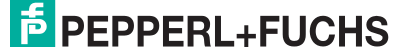

• Wert außerhalb der eingestellten Grenzen Messwerte werden bei Überschreitung festgelegter, absoluter Grenzwerte aufgezeichnet. Als Bezugsgrößen stehen hier der Abstandswert in mm sowie der Wert am Sensoranalogausgang (wenn physikalisch am Sensor vorhanden) zur Verfügung. Darüber hinaus wird über den Parameter "Trigger" festgelegt, ob die Messwertaufzeichnung einmalig pro Grenzwertüberschreitung oder für deren komplette Dauer erfolgen soll.

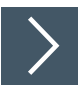

- **1.** Stellen Sie über das Feld "Name der Logdatei" den Speicherpfad und den Dateinamen für das Daten-Logging ein. Klicken Sie dazu auf die Taste "...".
- **2.** Stellen Sie über die Auswahl "Aufzeichnungsmodus" die Ereignisse ein, die eine automatische Datenaufzeichnung auslösen sollen. Zur Speicherung der Einstellung müssen Sie zum Schluss die Taste "OK" drücken.

### **6.7 Menüpunkt Service**

<span id="page-38-0"></span>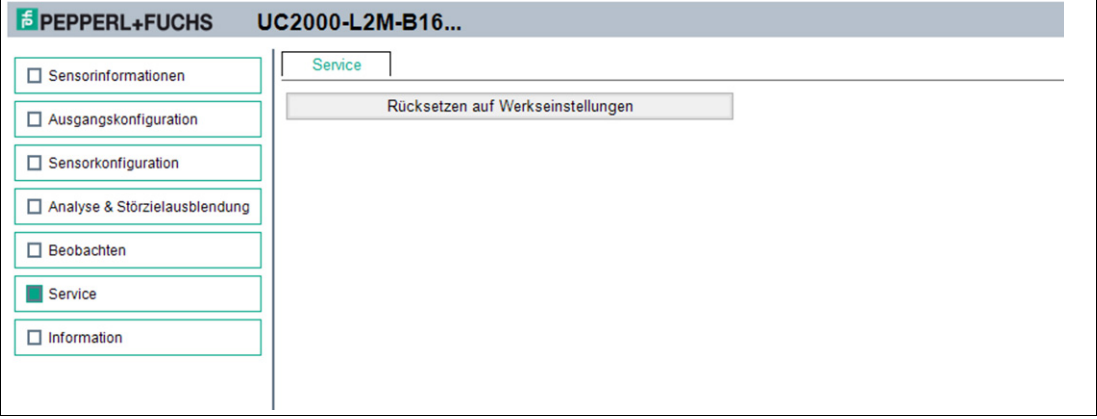

#### Abbildung 6.15

Im Menüpunkt **Service** besteht die Möglichkeit, den Sensor auf die Werkseinstellung zurückzusetzen.

<span id="page-38-1"></span>Das Aktivieren des Schalters bewirkt das Zurücksetzen des Sensors in den Auslieferungszustand. Alle zuvor getätigten Parameteränderungen gehen dadurch verloren.

### **6.8 Menüpunkt Information**

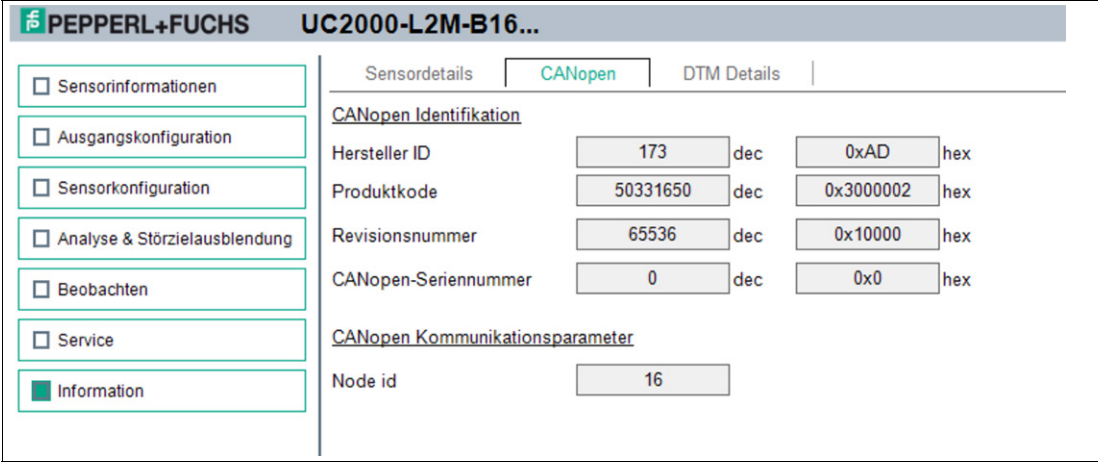

#### Abbildung 6.16

Der Menüpunkt **Information** besteht aus den 3 Registerkarten

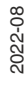

- **Sensordetails:** Informationen zu Hard- und Softwareversion
- **CANopen:** Informationen zur CANopen Identifikation wie Hersteller-ID, Produktcode etc. sowie die Node-ID (ist bei Seriengeräte ungleich 0).
- **DTM-Details:** Informationen zur DTM-Version

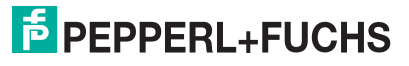

### <span id="page-40-0"></span>**7 Parametrierung über CANopen Engineering Tool mit CANopen-Objekten**

### **7.1 CANOpen-Überblick**

#### <span id="page-40-1"></span>**Was ist CANopen**

CANopen ist ein multimasterfähiges Feldbussystem, dass auf dem CAN (**C**ontroller **A**rea **N**etwork) basiert.

Teilnehmer auf dem CANopen-Feldbus kommunizieren nicht über Adressen, sondern mit Nachrichten-Identifiern. Alle Teilnehmer können dabei zu jedem Zeitpunkt auf den Feldbus zugreifen. Der Zugriff auf den Feldbus erfolgt nach dem CSMA/CA-Prinzip (**C**arrier **S**ense **M**ultiple **A**ccess/**C**ollision **A**voidance).

Collision Avoidance bedeutet dabei, dass bei gleichzeitigem Zugriff das dominate Signal "0" das rezessive Signal "1" überschreibt. Der Busteilnehmer, der die "1" sendet, erkennt das und bricht den Datentransfer ab. Daraus ergibt sich, dass Nachrichten mit niedrigerem Identifier höhere Priorität haben und Nachrichten höherer Priorität durch diese Verfahren nicht gestört werden.

Jeder Teilnehmer hört dabei den Feldbus ab und kann Nachrichten senden, wenn der Feldbus frei ist. Der Teilnehmer mit der höchsten Priorität, also dem niedrigsten Identifier, erhält das Zugriffsrecht. Teilnehmer mit niedrigerer Priorität unterbrechen den Datentransfer und versuchen einen neuen Zugriff, wenn der Feldbus wieder frei ist. Daraus ergibt sich jedoch auch, dass es keine garantierte Übertragungszeit für eine Nachricht gibt und eine zu hohe Buslast besser vermieden werden sollte.

Die Nachrichten können von jedem Teilnehmer empfangen werden. Durch einen Akzeptanzfilter übernimmt der einzelne Teilnehmer nur die für ihn bestimmten Nachrichten. Die Datenübertragung erfolgt über Nachrichtentelegramme. Nachrichtentelegramme bestehen aus COB-ID (**C**ommunication **Ob**ject **Id**entifier) und maximal 8 Folgebyte. Die COB-ID bestimmt die Priorität der Nachrichten. Die COB-ID setzt sich zusammen aus dem Funktionscode und der Node-ID Knotennummer.

Der Funktionscode beschreibt die Art der Nachricht:

- **Nachricht mit Servicedaten (SDO)**
	- zur Parametrierung von Objektverzeichniseinträgen
		- beliebige Länge
		- Übertragung "on request"
	- SDOs eines Gerätes sind im Objektverzeichnis zusammengefasst
- **Nachricht mit Prozessdaten (PDO)** zur Übermittlung von Echtzeitdaten
	- maximal 8 Byte lang
	- Zyklische oder ereignisgesteuerte Übertragung
	- Unterscheidung in Sende- (max. 512) und Empfangs-PDOs (max. 512)
	- PDOs belegen im CAN-Netzwerk einen eigenen Identifier
- **Nachrichten zum Netzwerkmanagement (NMT)** zur Steuerung des Zustandsautomaten des CANopen-Teilnehmers und zur Überwachung der Knoten
- weitere Objekte wie Synchronisationsobjekt (SYNC) und Fehler-Nachrichten (EMCY).

 $\overline{p}$  PEPPERL+FUCHS

Die wichtigsten Eigenschaften der Prozessdatenobjekte (PDOs) und Servicedatenobjekte (SDOs) zeigt die folgende Tabelle:

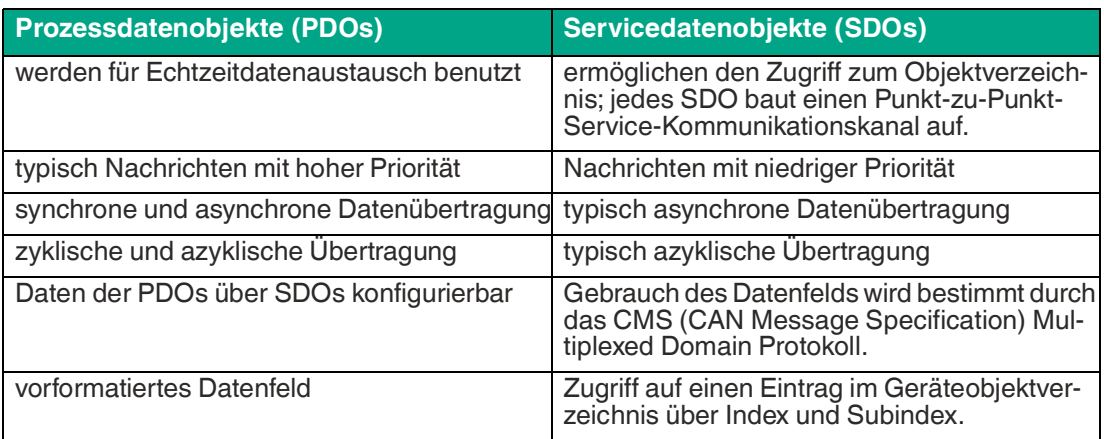

Tabelle 7.1

#### **Weitere Informationen**

CAN in Automation (CiA)

International Users and Manufacturers Group e.V.

Kontumazgarten 3

90429 Nürnberg

<http://www.can-cia.org/>

Referenz: CAN Application Layer für industrielle Anwendungen CAL-basiertes Kommunikationsprofil für industrielle Systeme

- CiA Draft Standard 301
- CiA CiA Draft Standard 305 Layer Setting Services

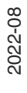

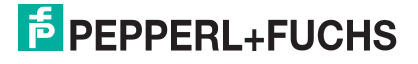

### **7.2 CANopen-Objektverzeichnis OV**

#### <span id="page-42-0"></span>**Hinweis!**

#### **CANopen-Parameterkommunikation**

In diesem Abschnitt finden Sie die notwendigen Informationen für den Datenaustausch über CANopen. Der Datenaustausch mit dem Sensor erfolgt über Objekte. Im folgenden SDO-Verzeichnis sind diese Objekte und die jeweils zulässigen Funktionen definiert.

Der Sensor unterstützt das Identifier-Format 2.0A (11-Bit-Identifier) gemäß CAN-Spezifikation. Der extended 29-Bit-Identifier wird nicht unterstützt.

Das Geräte-spezifische Objektverzeichnis OV enthält alle Parameter und Prozessdaten des Sensors. Im Objektverzeichnis sind 2 Bereiche definiert.

- 0x1000 ... 0x1FFF Communication Segment: vordefinierte CANopen-Objekte wie in CiA301 spezifiziert
- 0x2000 ... 0xFFF Manufacturer Segment: herstellerspezifische CANopen-Objekte

#### **Hinweis!**

Für die meisten CANopen-Objekte ist kein PDO-Mapping möglich. Bei den CANopen-Objekten bei denen dies möglich ist, ist dies in den betreffenden Abschnitten der CANopen-Objekte explizit erwähnt.

Im Bereich 0x1000 bis einschließlich Objekt 0x1FFF wird der Sensor allgemein beschrieben. Er enthält unter anderem die Geräte-ID, den Namen des Herstellers und die Kommunikationsparameter. Der 2. Bereich ab Objekt 0x2000 umfasst die spezifische Funktionalität des Sensors.

Ein Eintrag in der Objektliste wird über einen 16-Bit-Index und einen 8-Bit-Subindex identifiziert. Die Parameter und Prozessdaten sind im Laufe dieses Handbuchs detailliert als Objekte einzeln beschrieben und in Tabellen gelistet. Die nachfolgende Objektliste listet nur die 16-Bit-Indix-Objekte auf, die Subindizes sind dann in den jeweiligen Objektbeschreibungen mit beschrieben. Über die Zuordnung innerhalb der Objektliste werden Geräteparameter und Prozessdaten, wie etwa Ein- und Ausgangssignale, Gerätefunktionen und Netzwerkvariable in standardisierter Form über das CANopen-Netzwerk zugänglich gemacht.

#### **Unterstützte Objekte**

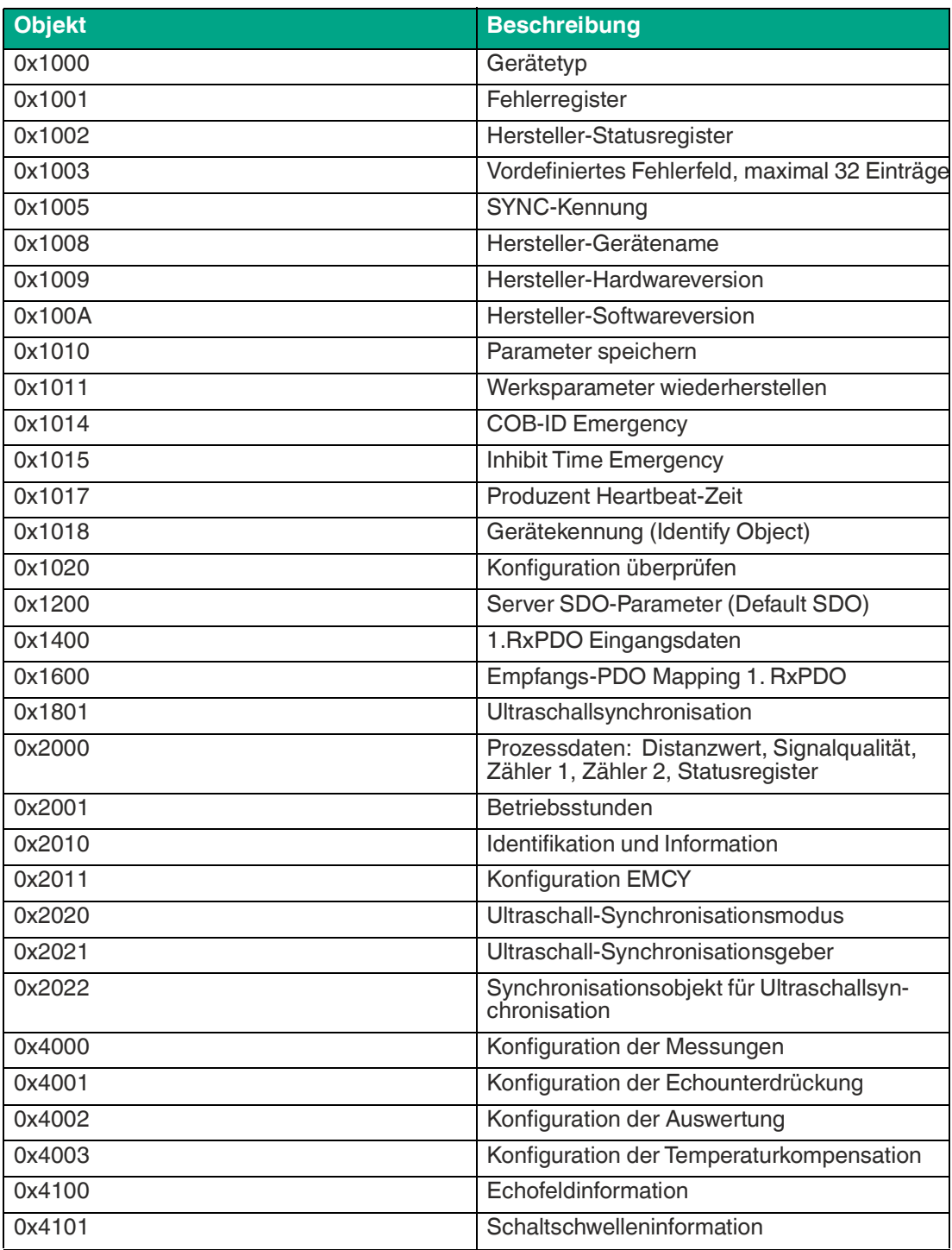

Tabelle 7.2

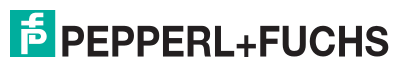

### <span id="page-44-0"></span>**7.3 Objekt 0x1000 Gerätetyp**

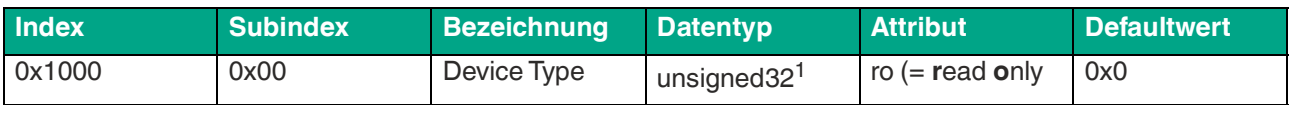

Tabelle 7.3

1.Datentyp ohne Vorzeichen, 32 Bit

### <span id="page-44-1"></span>**7.4 Objekt 0x1001 Fehlerregister**

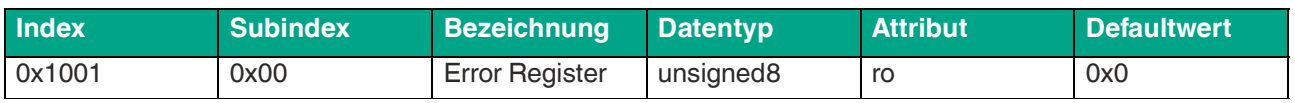

Tabelle 7.4

#### Die 8-Bit-Daten des Fehlerregisters beschreiben Fehler wie folgt:

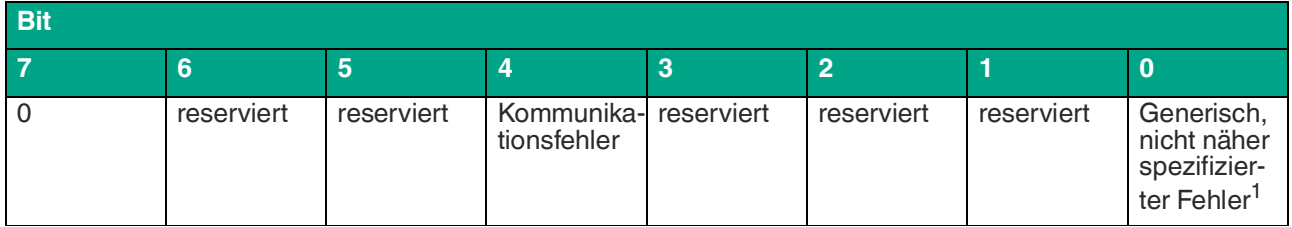

Tabelle 7.5

1.Flag ist bei jeder Fehlermeldung gesetzt

### <span id="page-44-2"></span>**7.5 Objekt 0x1002 Hersteller-Statusregister**

![](_page_44_Picture_288.jpeg)

Tabelle 7.6

### <span id="page-44-3"></span>**7.6 Objekt 0x1003 Vordefiniertes Fehlerfeld**

![](_page_44_Picture_289.jpeg)

### <span id="page-45-0"></span>**7.7 0bjekt 0x1005 SYNC-Kennung**

![](_page_45_Picture_278.jpeg)

Tabelle 7.8

Die 32-Bit-Daten des Identifier der SYNC-Nachricht beschreiben die Synchronisation wie folgt:

![](_page_45_Picture_279.jpeg)

Tabelle 7.9

1.immer 0, da Sensor nur SYNC-Consumer, nicht SYNC-Producer

### <span id="page-45-1"></span>**7.8 0bjekt 0x1008 Hersteller-Gerätename**

![](_page_45_Picture_280.jpeg)

Tabelle 7.10

1.ASCII String, variable Länge

### <span id="page-45-2"></span>**7.9 0bjekt 0x1009 Hersteller-Hardwareversion**

#### **Hersteller Hardwareversion**

![](_page_45_Picture_281.jpeg)

Tabelle 7.11

### <span id="page-45-3"></span>**7.10 0bjekt 0x100A Hersteller-Softwareversion**

![](_page_45_Picture_282.jpeg)

Tabelle 7.12

### <span id="page-45-4"></span>**7.11 0bjekt 0x1010 Parameter speichern**

![](_page_45_Picture_283.jpeg)

![](_page_45_Picture_23.jpeg)

### <span id="page-46-0"></span>**7.12 0bjekt 0x1011 Werksparameter wiederherstellen**

![](_page_46_Picture_205.jpeg)

Tabelle 7.14

<span id="page-46-1"></span>Für das Rücksetzen auf die Werksparameter, schreiben Sie den spezifischen Code "0x64616f6c" in den Parameter 0x1010. Nach Aus- und Wiedereinschalten des Ultraschallsensors ist dieser auf die Werksenstellungen zurückgesetzt.

### **7.13 0bjekt 0x1014 COB-ID Emergency**

![](_page_46_Picture_206.jpeg)

Tabelle 7.15

### <span id="page-46-2"></span>**7.14 0bjekt 0x1015 Inhibit Time Emergency**

![](_page_46_Picture_207.jpeg)

Tabelle 7.16

### <span id="page-46-3"></span>**7.15 0bjekt 0x1017 Produzent Heartbeat-Zeit**

![](_page_46_Picture_208.jpeg)

Tabelle 7.17

1.Zeitspanne [ms] zwischen zwei gesendeten Heartbeat-Telegrammen

### <span id="page-47-0"></span>**7.16 0bjekt 0x1018 Gerätekennung (Identify Object)**

![](_page_47_Picture_248.jpeg)

Tabelle 7.18

### <span id="page-47-1"></span>**7.17 0bjekt 0x1020 Konfiguration überprüfen**

![](_page_47_Picture_249.jpeg)

Tabelle 7.19

### <span id="page-47-2"></span>**7.18 0bjekt 0x1200 Server SDO Parameter (Default SDO)**

![](_page_47_Picture_250.jpeg)

![](_page_47_Picture_11.jpeg)

### <span id="page-48-0"></span>**7.19 0bjekt 0x1400 1.RxPDO Eingangsdaten**

![](_page_48_Picture_201.jpeg)

Tabelle 7.21

![](_page_48_Picture_202.jpeg)

Tabelle 7.22

1. nicht änderbar, wenn PDO aktuell vorhanden

### <span id="page-48-1"></span>**7.20 0bjekt 0x1600 Empfangs-PDO Mapping 1. RxPDO**

![](_page_48_Picture_203.jpeg)

### **7.21 Objekt 0x2000 1. TxPDO Prozessdaten**

#### <span id="page-49-0"></span>**Hinweis!**

i

Bei diesem CANopen-Objekt ist ein PDO-Mapping möglich.

![](_page_49_Picture_291.jpeg)

Tabelle 7.24

### <span id="page-49-1"></span>**7.22 0bjekt 0x2001 Betriebsstunden**

![](_page_49_Picture_292.jpeg)

![](_page_49_Picture_10.jpeg)

### <span id="page-50-0"></span>**7.23 Objekt 0x2010 Identifikation und Information**

![](_page_50_Picture_352.jpeg)

Tabelle 7.26

### <span id="page-50-1"></span>**7.24 Objekt 0x2011 Konfiguration EMCY**

![](_page_50_Picture_353.jpeg)

Tabelle 7.27

### <span id="page-50-2"></span>**7.25 Objekt 0x2020 Ultraschall-Synchronisationsmodus**

![](_page_50_Picture_354.jpeg)

Tabelle 7.28

### <span id="page-51-0"></span>**7.26 Objekt 0x2021 Ultraschall-Synchronisationsgeber**

![](_page_51_Picture_209.jpeg)

Tabelle 7.29

Die Subindexe 1... 127 entsprechen den jeweiligen Sync-Gruppen, deren Parameterwert der Zykluszeit der jeweiligen Sync-Gruppe entspricht. Defaultwert eines Subindexes ist jeweils 0 = deaktiviert. Nur Subindizes mit einem Wert ungleich 0 sind aktive Sync-Gruppen.

Beispiel:

<span id="page-51-1"></span>Subindex 0x05 = Sync-Gruppe 5 >> Wert in Subindex 5 = Zykluszeit der Sync-Gruppe 5

#### **7.27 Objekt 0x2022 Synchronisationsobjekt für Ultraschallsynchronisation**

![](_page_51_Picture_210.jpeg)

![](_page_51_Picture_11.jpeg)

### <span id="page-52-0"></span>**7.28 Objekt 0x4000 Konfiguration der Messungen**

![](_page_52_Picture_380.jpeg)

Tabelle 7.31

![](_page_52_Picture_381.jpeg)

Tabelle 7.32

### <span id="page-53-0"></span>**7.29 Objekt 0x4001 Konfiguration der Echounterdrückung**

![](_page_53_Picture_478.jpeg)

Tabelle 7.33

![](_page_53_Picture_479.jpeg)

Tabelle 7.34

![](_page_53_Picture_480.jpeg)

Tabelle 7.35

![](_page_53_Picture_8.jpeg)

![](_page_54_Picture_417.jpeg)

![](_page_54_Picture_418.jpeg)

Tabelle 7.37

![](_page_54_Picture_419.jpeg)

Tabelle 7.38

![](_page_55_Picture_415.jpeg)

![](_page_55_Picture_416.jpeg)

Tabelle 7.40

![](_page_55_Picture_417.jpeg)

Tabelle 7.41

![](_page_55_Picture_8.jpeg)

![](_page_56_Picture_321.jpeg)

### <span id="page-56-0"></span>**7.30 Objekt 0x4002 Konfiguration der Auswertung**

![](_page_56_Picture_322.jpeg)

![](_page_57_Picture_179.jpeg)

![](_page_57_Picture_4.jpeg)

![](_page_58_Picture_242.jpeg)

i

### **7.31 Objekt 0x4003 Konfiguration der Temperaturkompensation**

#### <span id="page-59-0"></span>**Hinweis!**

Bei diesem CANopen-Objekt ist ein PDO-Mapping möglich.

![](_page_59_Picture_227.jpeg)

![](_page_59_Picture_8.jpeg)

### <span id="page-60-0"></span>**7.32 Objekt 0x4100 Echofeldinformation**

![](_page_60_Picture_138.jpeg)

Tabelle 7.47

### <span id="page-60-1"></span>**7.33 Objekt 0x4101 Schaltschwellewerte**

![](_page_60_Picture_139.jpeg)

### **8 Synchronisieren von mehreren Sensoren**

<span id="page-61-0"></span>In Anwendungen, in denen mehrere Ultraschallsensoren in unmittelbarer Nähe zueinander betrieben werden, muss vermieden werden, dass sie sich gegenseitig beeinflussen. Sonst können Fehlmessungen einzelner Geräte auftreten.

Die Synchronisation der Geräte ist die einfachste Möglichkeit, dieses Problem zu lösen. Sie kann direkt zwischen den synchronisierten Sensoren erfolgen, ohne dass ein separates CAN-Gerät eingreifen muss.

Ob und in welcher Rolle der Sensor synchronisiert werden soll, können Sie über den DTM oder die CANopen-Objekte definieren. Nachfolgend sind die verschiedenen Optionen für die Synchronisation erläutert.

#### **Synchronisationsrolle über den DTM definieren**

Über den Menüpunkt "Sensorkonfiguration", Registerkarte "Synchronisation" können Sie im Parameter Gewählte Synchronisationsrolle" einige Einstellungen vornehmen, siehe Kapitel [6.4](#page-24-0).

- Deaktiviert: Die Synchronisation ist inaktiv (Werkseinstellung)
- Main Device: Bei Auswahl von "Main Device" fungiert der Sensor als Sync-Geber, definiert die Sync-Gruppen und deren Zykluszeiten und löst die synchrone Messung aus.
- Secondary Device: Wird "Secondary Device" ausgewählt, müssen Sie die Sync-Gruppe des Sensors und die Node-ID des Sync-Gebers definieren. Als "Secondary Device" wartet der Sensor auf ein Sync-Signal, bevor er eine Messung startet.
- Sync-Gruppe: Die Sync-Gruppe bestimmt, in welchem Sync-Modus die Sensoren betrieben werden. Wenn eine Sync-Gruppe die Zykluszeit 0 hat, ist diese Gruppe inaktiv.

#### **Synchronisationsrolle über das CANopen-Objekt 0x2020 "Ultraschall-Synchronisationsmodus" definieren**

Über das CANopen-Objekt 0x2020 "Synchronisationsmodus" können Sie in Subindex 0x01 einige Einstellungen vornehmen,siehe Kapitel [7.25](#page-50-2).

- 
- Deaktiviert: Die Synchronisation ist inaktiv (Werkseinstellung)<br>• Main Device: Bei Auswahl von "Main Device" fungiert der Sensor als Sync-Geber, definiert die Sync-Gruppen und deren Zykluszeiten und löst die synchrone Messung aus.
- Secondary Device: Wird "Secondary Device" ausgewählt, müssen Sie die Sync-Gruppe des Sensors und die Node-ID des Sync-Gebers definieren. Als "Secondary Device" wartet der Sensor auf ein Sync-Signal, bevor er eine Messung startet.
- Sync-Gruppe: Die Sync-Gruppe bestimmt, in welchem Sync-Modus die Sensoren betrieben werden. Wenn eine Sync-Gruppe die Zykluszeit 0 hat, ist diese Gruppe inaktiv.

#### **Synchronisationsmodi definieren**

Für den Betrieb mehrerer Ultraschallsensoren der UC\*\*\*-L2M-Serie gibt es die beiden Synchronisationsmodi "Common Mode" und "Mutliplex Mode". Die Auswahl des Modus für einen Ultraschallsensor erfolgt über seine Zuordnung zu einer Sync-Gruppe bzw. über die Einstellung seiner Zykluszeit. Dies können Sie entweder über den DTM im betreffenden Menüpunkt, siehe ["Registerkarte Synchronisation](#page-25-0)" auf Seite [26,](#page-25-0) oder über das CANopen-Objekt 0x2020 einstellen,siehe Kapitel [7.25.](#page-50-2)

**Common Mode**<br>Alle Sensoren in der gleichen Sync-Gruppe starten ihre Messung gleichzeitig nach Triggerung durch das Main Device. Dieser Modus ist für die Bereichsüberwachung geeignet, da alle Sensoren nicht nur senden, sondern auch gleichzeitig empfangen. Auf diese Weise können auch reflektierte Echos von benachbarten Sensoren erkannt und verarbei- tet werden.

#### • **Multiplex Mode**

Alle Sync-Gruppen, deren Zykluszeit nicht 0 ist, werden nacheinander vom Main Device ausgelöst. Ist z. B. jeder Sync-Gruppe nur ein Sensor zugeordnet, wird die folgende Mes- sung erst nach Ablauf der für diese Sync-Gruppe eingestellten Zykluszeit gestartet. Auf diese Weise können sich die Messungen der Sensoren nicht gegenseitig beeinflussen. Dieser Modus eignet sich für die Abstandserfassung von Sensoren, die in geringem Abstand zueinander montiert sind. Eine Kombination von mehreren Sync-Gruppen mit mehreren Sensoren pro Sync-Gruppe ist möglich.

![](_page_61_Picture_24.jpeg)

#### **Zykluszeit definieren**

Die Zykluszeit bestimmt das Zeitintervall, in dem eine synchronisierte Messung aller Sensoren dieser Sync-Gruppe ausgelöst wird. Wenn eine Sync-Gruppe die Zykluszeit 0 hat, ist diese Gruppe inaktiv. Theoretisch können Sie einen beliebigen Wert in ms eingeben. Es ist jedoch zu beachten, dass die Synchronisation nur dann zuverlässig funktioniert, wenn die eingegebene Zykluszeit größer oder gleich der maximalen Einzelmesszykluszeit der in der Sync-Gruppe synchronisierten Sensoren ist.

### **9 Wartung und Reparatur**

#### **9.1 Wartungsarbeiten**

<span id="page-63-1"></span><span id="page-63-0"></span>Der Sensor selbst ist wartungsfrei. Aus diesem Grund sind regelmäßige Justagen sowie Wartungsarbeiten am Sensor selbst nicht notwendig.

Überprüfen Sie dennoch im Rahmen normaler Wartungsintervalle den festen Sitz des Sensors und des Steckverbinders. Überprüfen Sie auch die Unversehrtheit und die Verlegung des Anschlusskabels.

### **9.2 Reinigung**

<span id="page-63-2"></span>Eine Reinigung ist nur in Anwendungen erforderlich, in denen die Wandleroberfläche starker Verschmutzung oder Anhaftungen ausgesetzt ist.

Generell gilt für die Reinigung:

- Nur mit Wasser ohne Chemikalien<br>• Ohne Druck/Hochdruck
- Ohne Druck/Hochdruck
- Nur unter Verwendung eines weichen Tuches
- Nicht abrasiv reinigen, kratzen oder scheuern

### **10 Störungsbeseitigung**

### **10.1 Was tun im Fehlerfall**

<span id="page-64-1"></span><span id="page-64-0"></span>Prüfen Sie im Fehlerfall anhand nachfolgender Checkliste, ob Sie eine Störung des Sensors beseitigen können.

Wenn keiner der in der Checkliste aufgeführten Hinweise zum Ziel geführt hat, können Sie bei Fragen über ihr zuständiges Vertriebsbüro Kontakt zum Pepperl+Fuchs aufnehmen. Halten Sie, wenn möglich, die Typenbezeichnung und Firmware-Version des Sensors bereit.

#### **Checkliste**

![](_page_64_Picture_255.jpeg)

# Your automation, our passion.

### **Explosionsschutz**

- Eigensichere Barrieren
- Signaltrenner
- Feldbusinfrastruktur FieldConnex<sup>®</sup>
- Remote-I/O-Systeme
- **Elektrisches Ex-Equipment**
- Überdruckkapselungssysteme
- Bedien- und Beobachtungssysteme
- Mobile Computing und Kommunikation
- HART Interface Solutions
- Überspannungsschutz
- Wireless Solutions
- Füllstandsmesstechnik

### **Industrielle Sensoren**

- · Näherungsschalter
- Optoelektronische Sensoren
- **Bildverarbeitung**
- Ultraschallsensoren
- Drehgeber
- Positioniersysteme
- Neigungs- und Beschleunigungssensoren
- Feldbusmodule
- AS-Interface
- **Identifikationssysteme**
- Anzeigen und Signalverarbeitung
- Connectivity

**Pepperl+Fuchs Qualität** Informieren Sie sich über unsere Qualitätspolitik:

![](_page_65_Picture_28.jpeg)

**www.pepperl-fuchs.com/qualitaet**

![](_page_65_Picture_30.jpeg)

**[www.pepperl-fuchs.com](https://www.pepperl-fuchs.com/)** © Pepperl+Fuchs · Änderungen vorbehalten / DOCT-8252